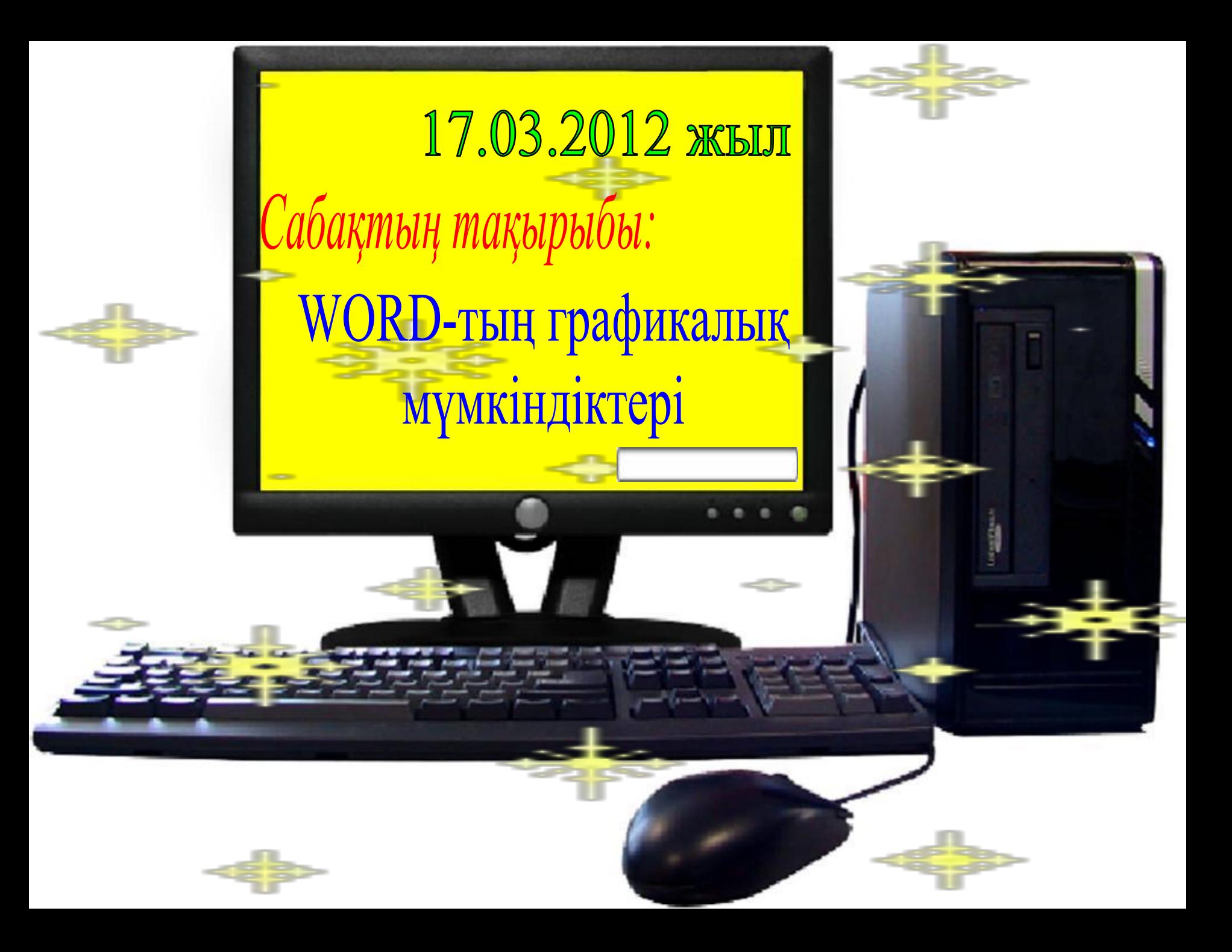

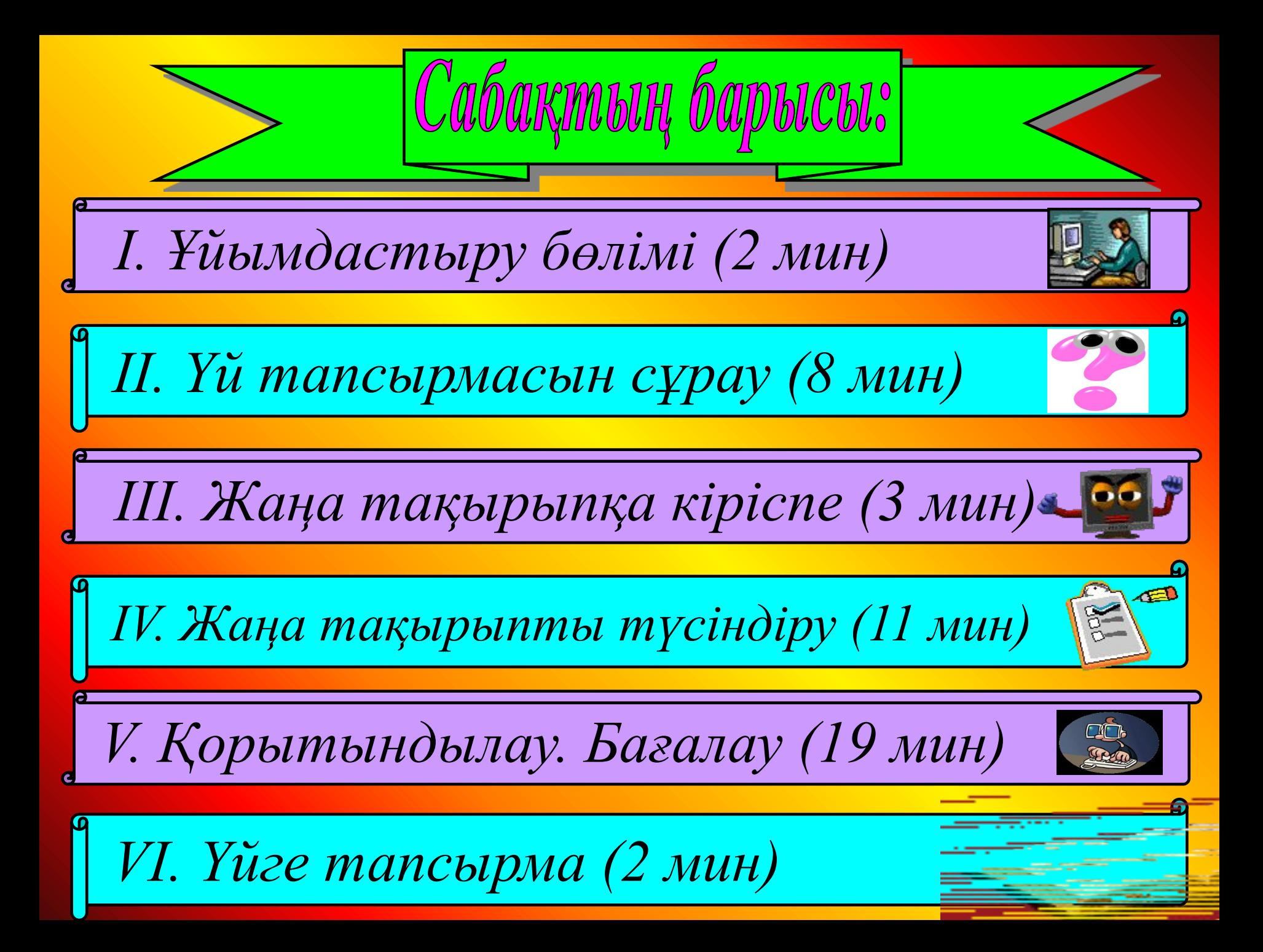

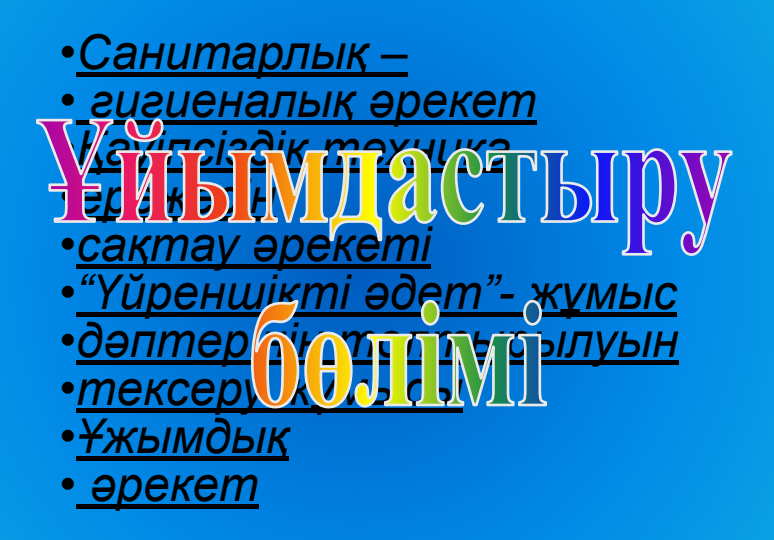

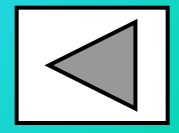

*Үйге берілген тапсырманы деңгейлеп, жан-жақты тексеру. 1-деңгей тапсырмасы сұрақ түрінде беріледі, ал 2-деңгей тапсырмасы компьютерде орындалатын практикалық жұмыс ретінде беріледі. Оқушылар 2 деңгейлік тапсырманы компьютерде орындап, көрсету қажет. 1-деңгейлік тапсырмаға 1 бағадан, ал 2-деңгейлік тапсырмаға 2 бағадан қойылады.* 

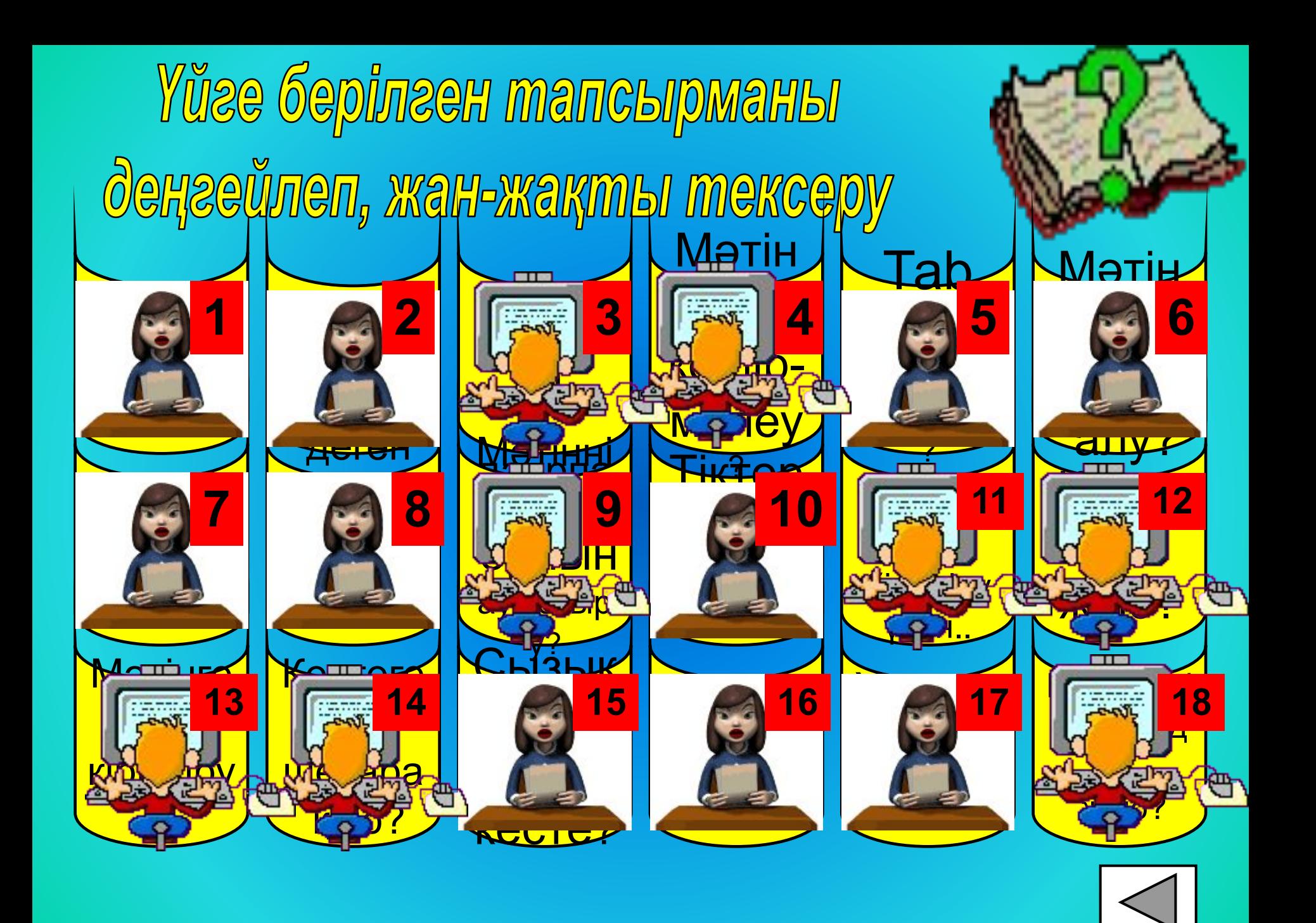

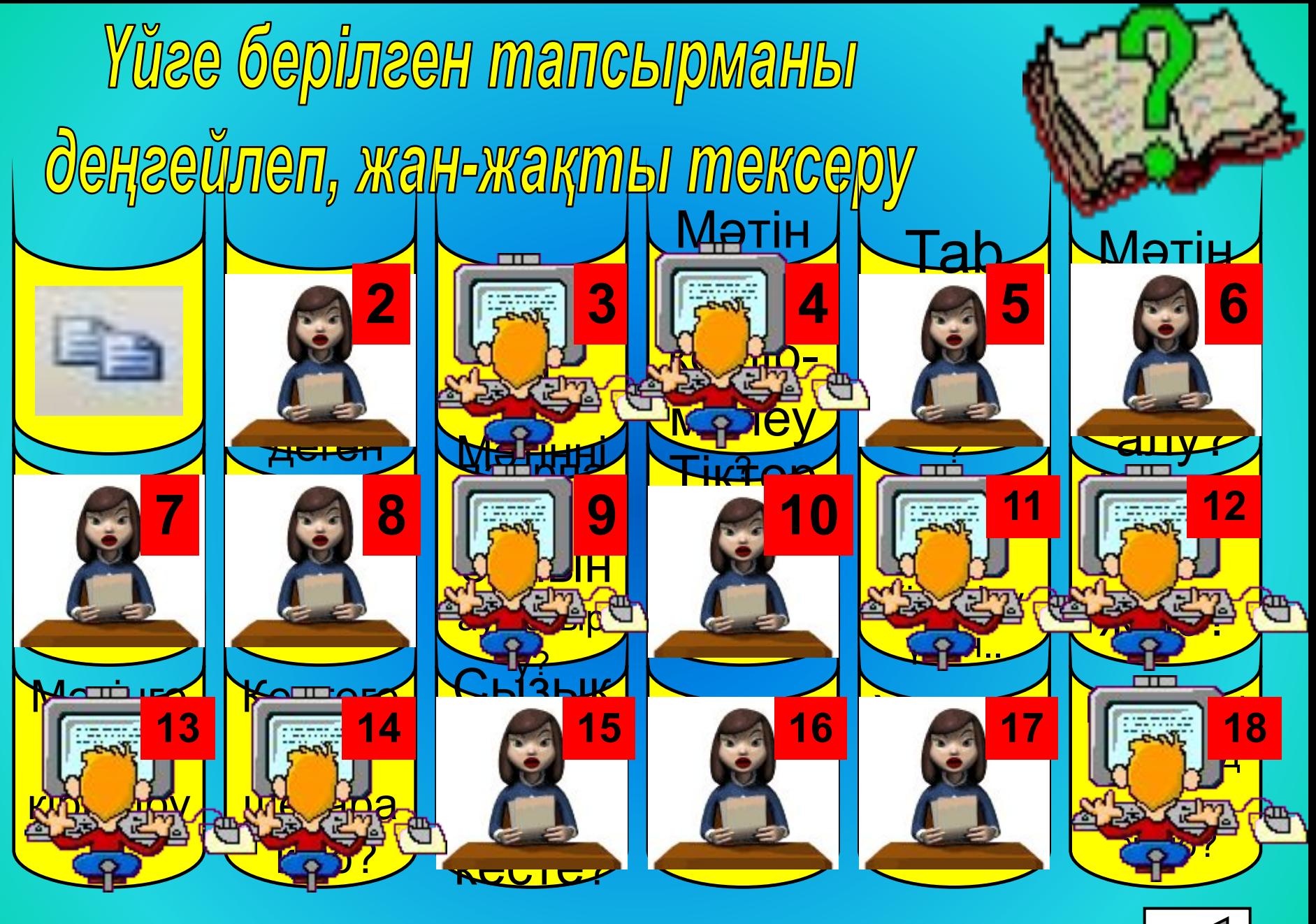

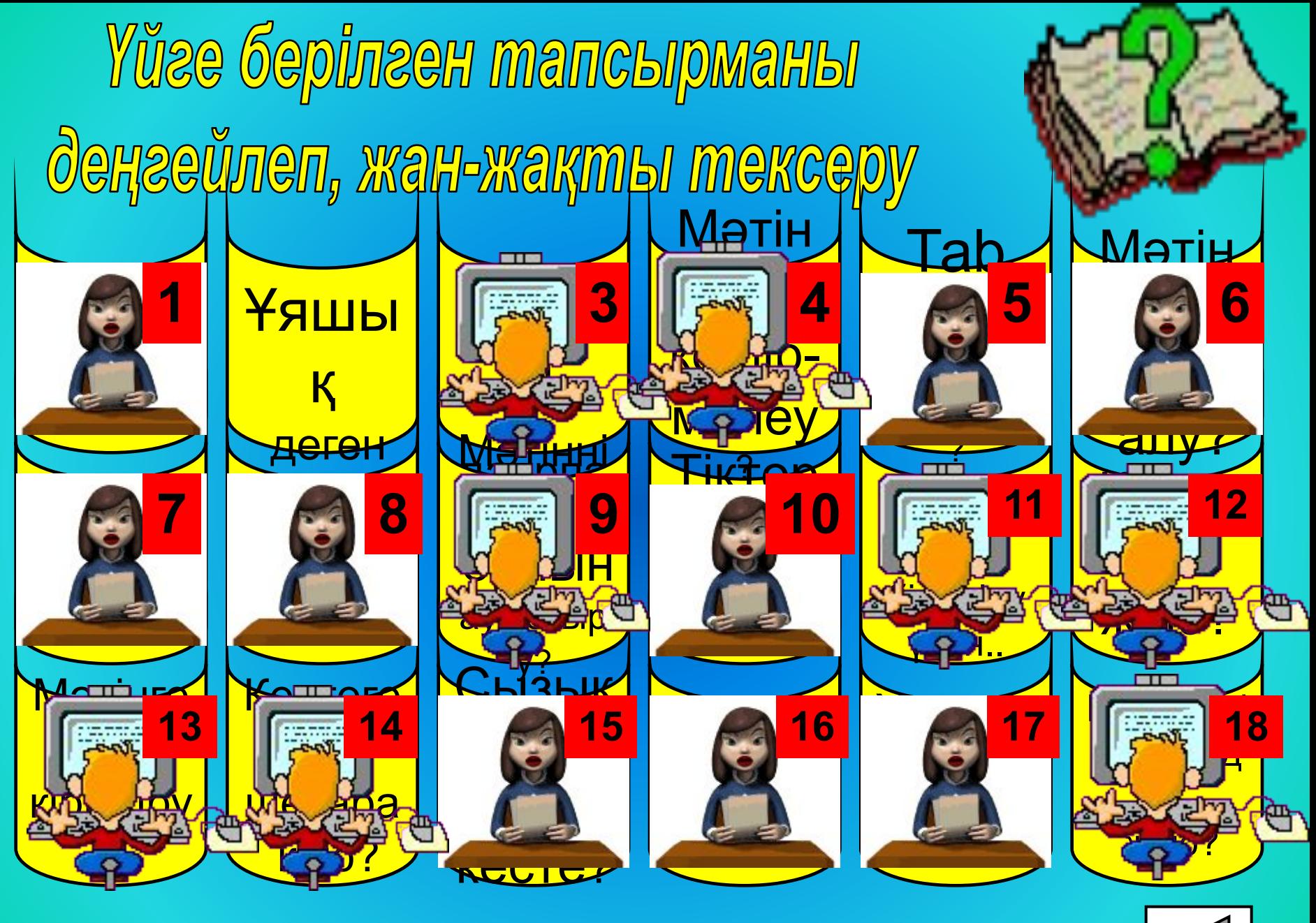

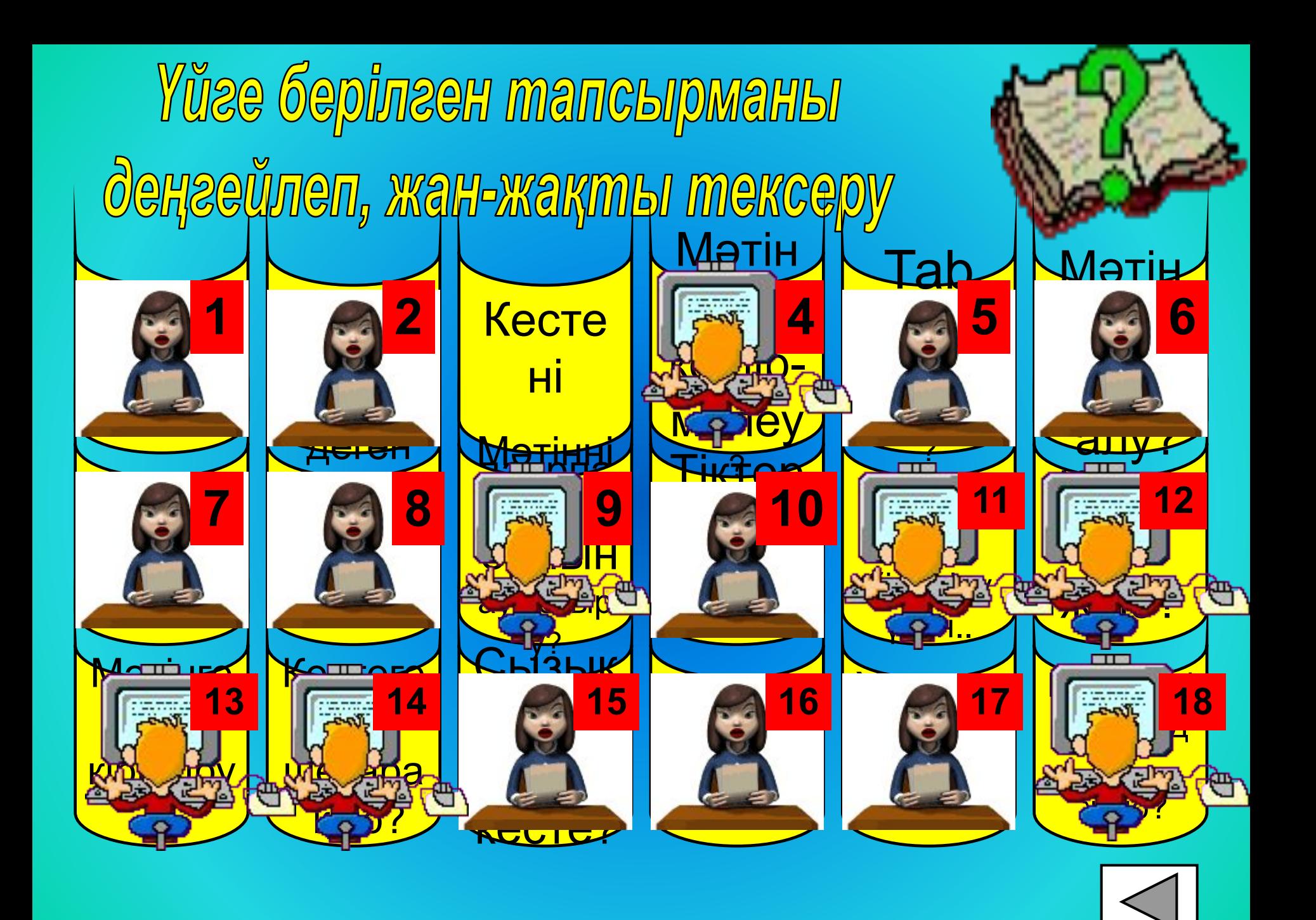

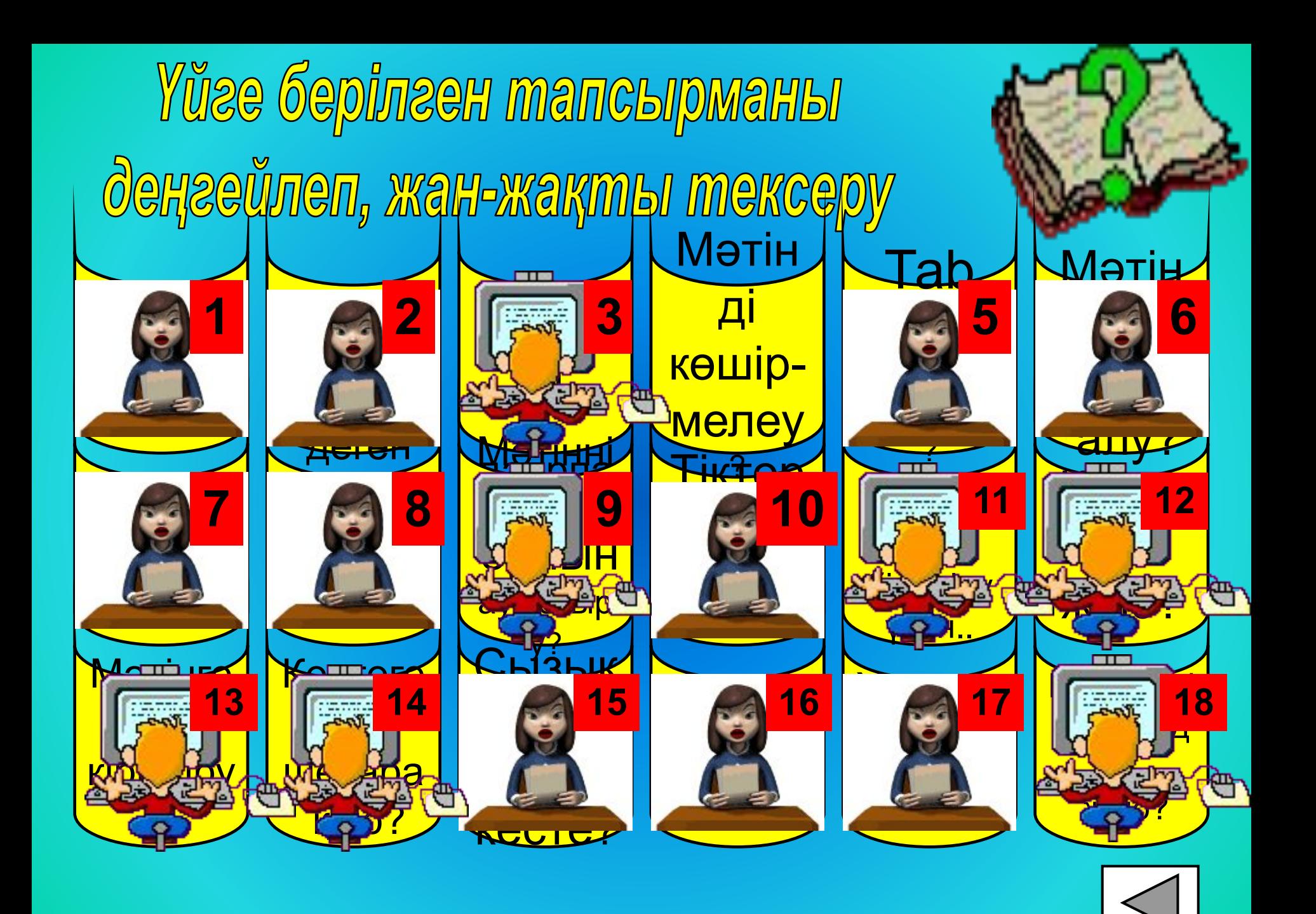

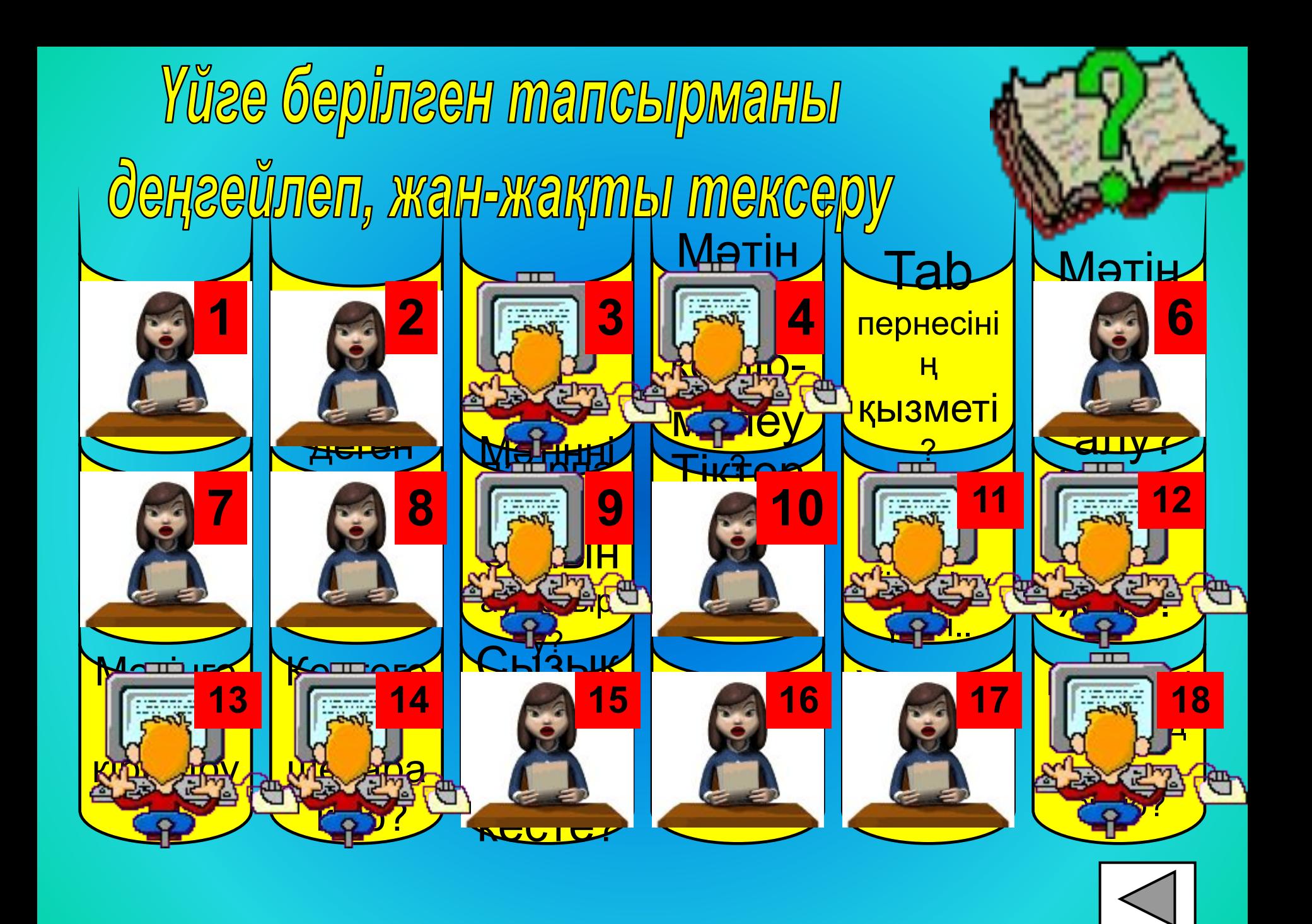

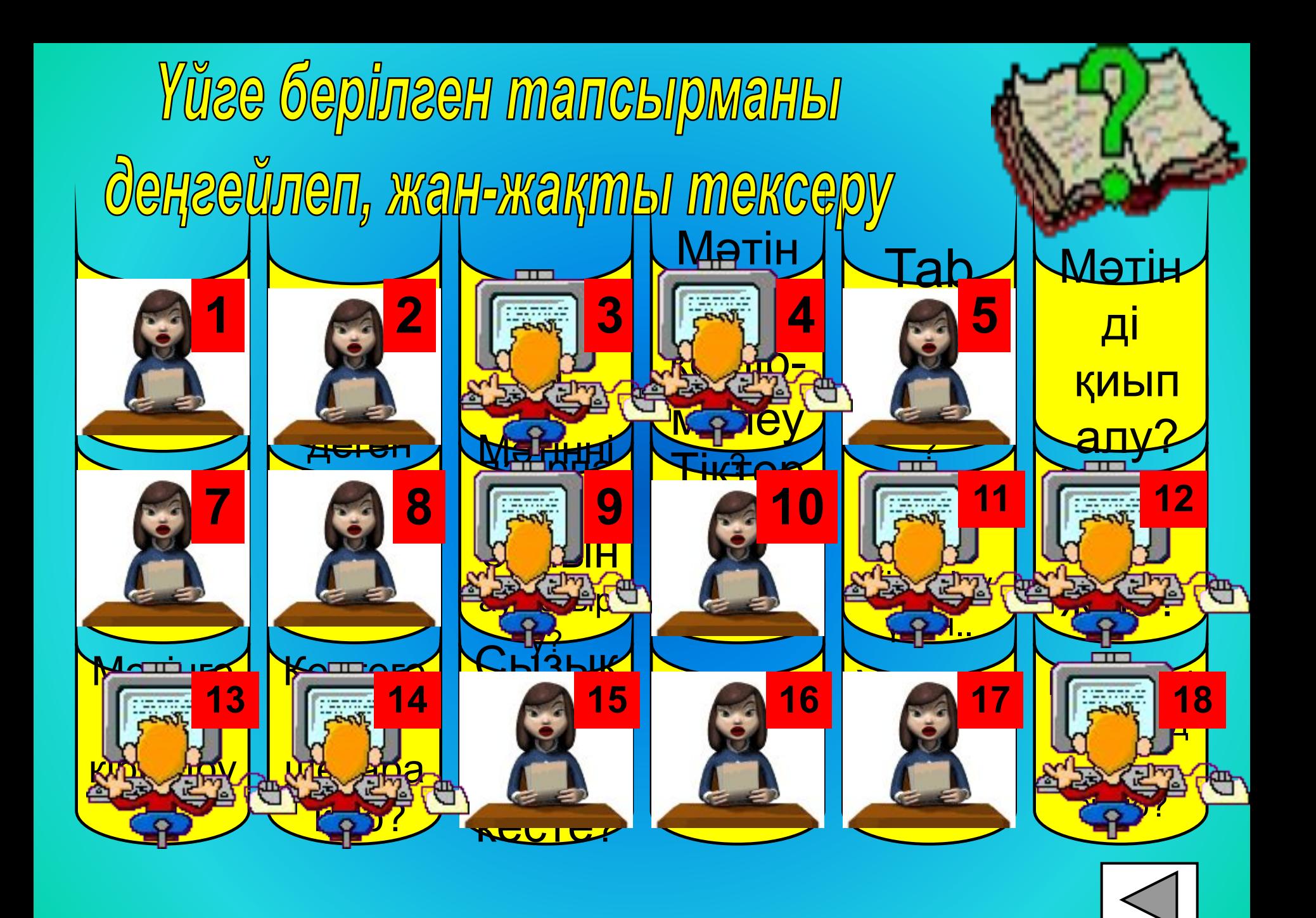

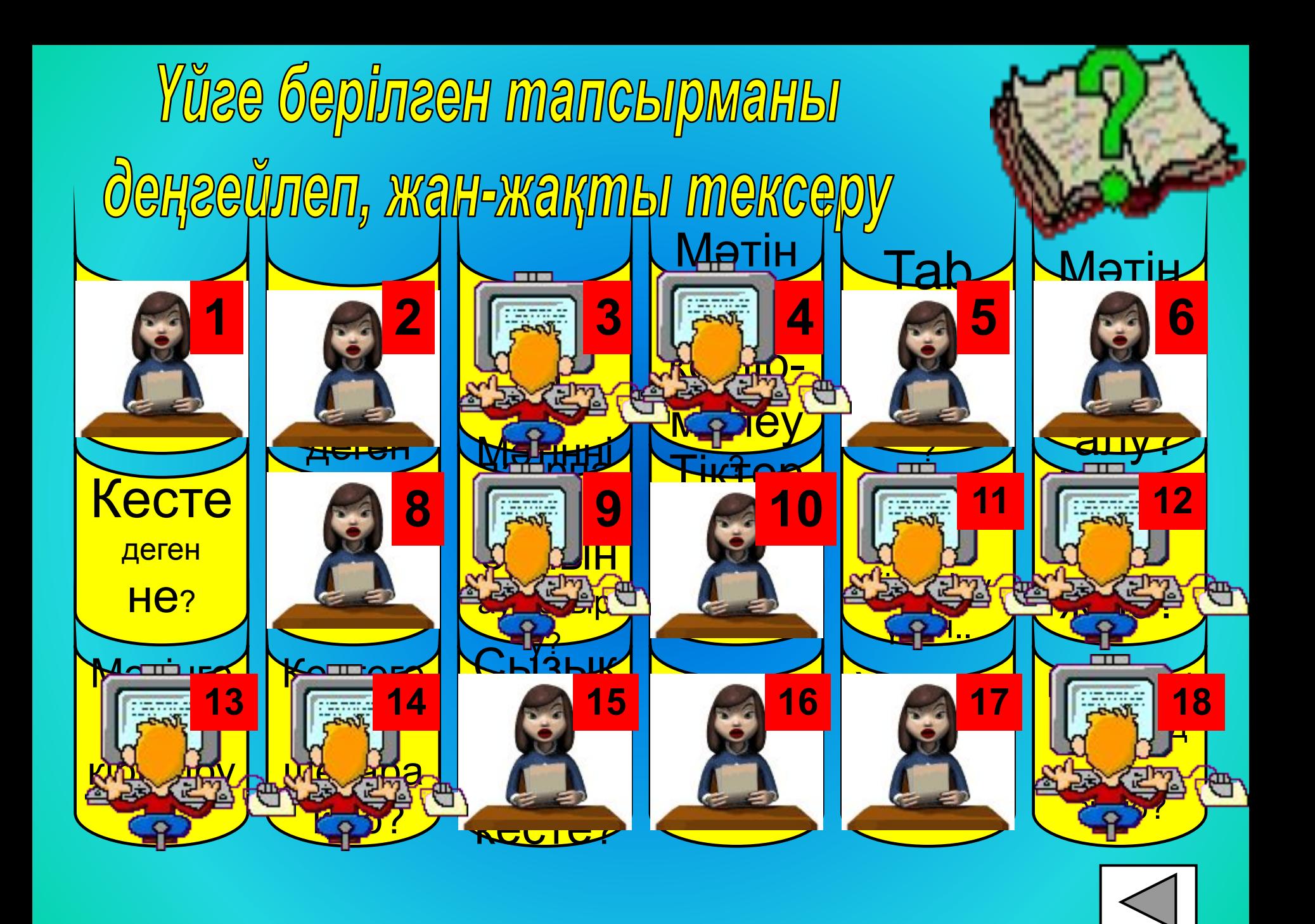

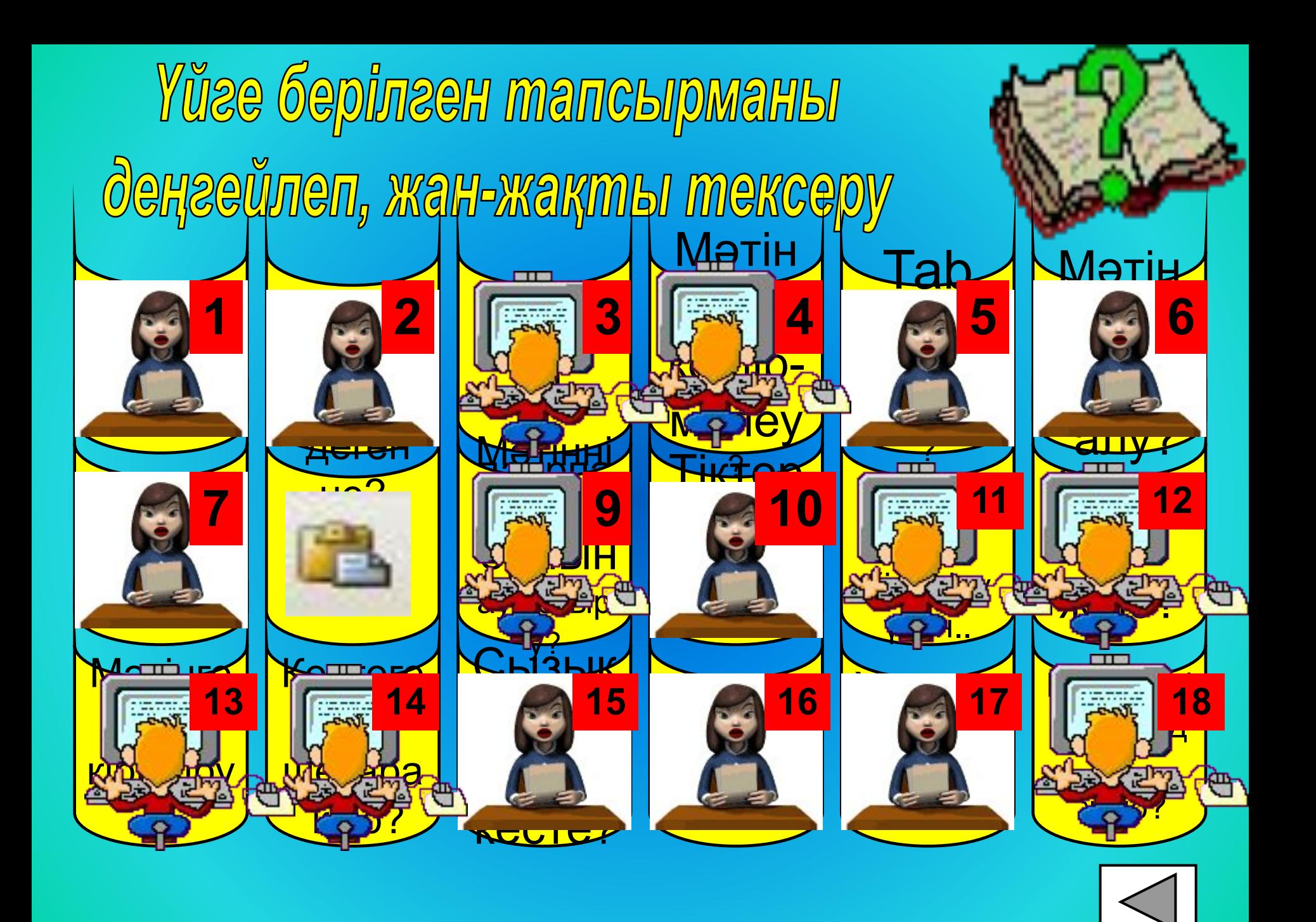

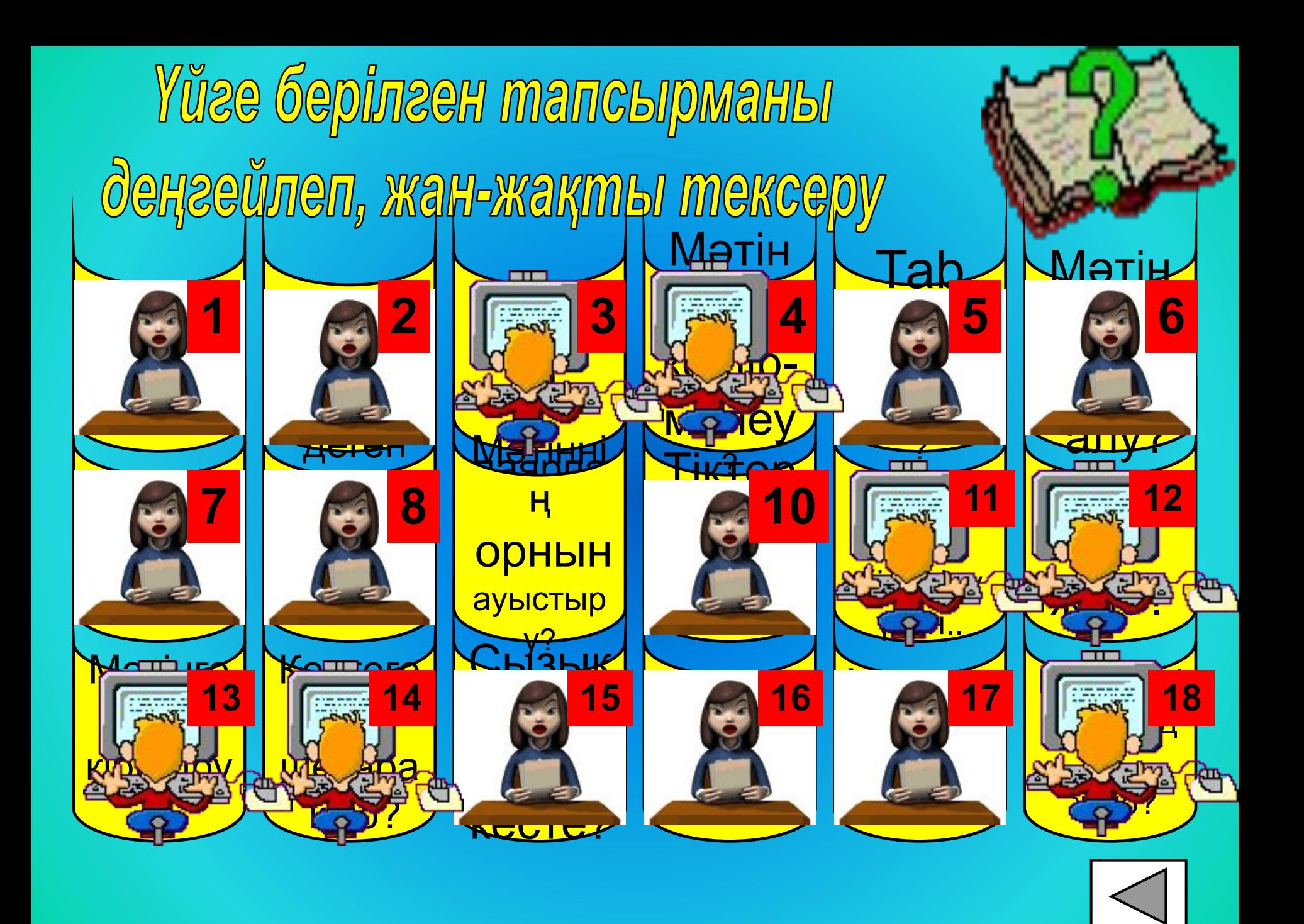

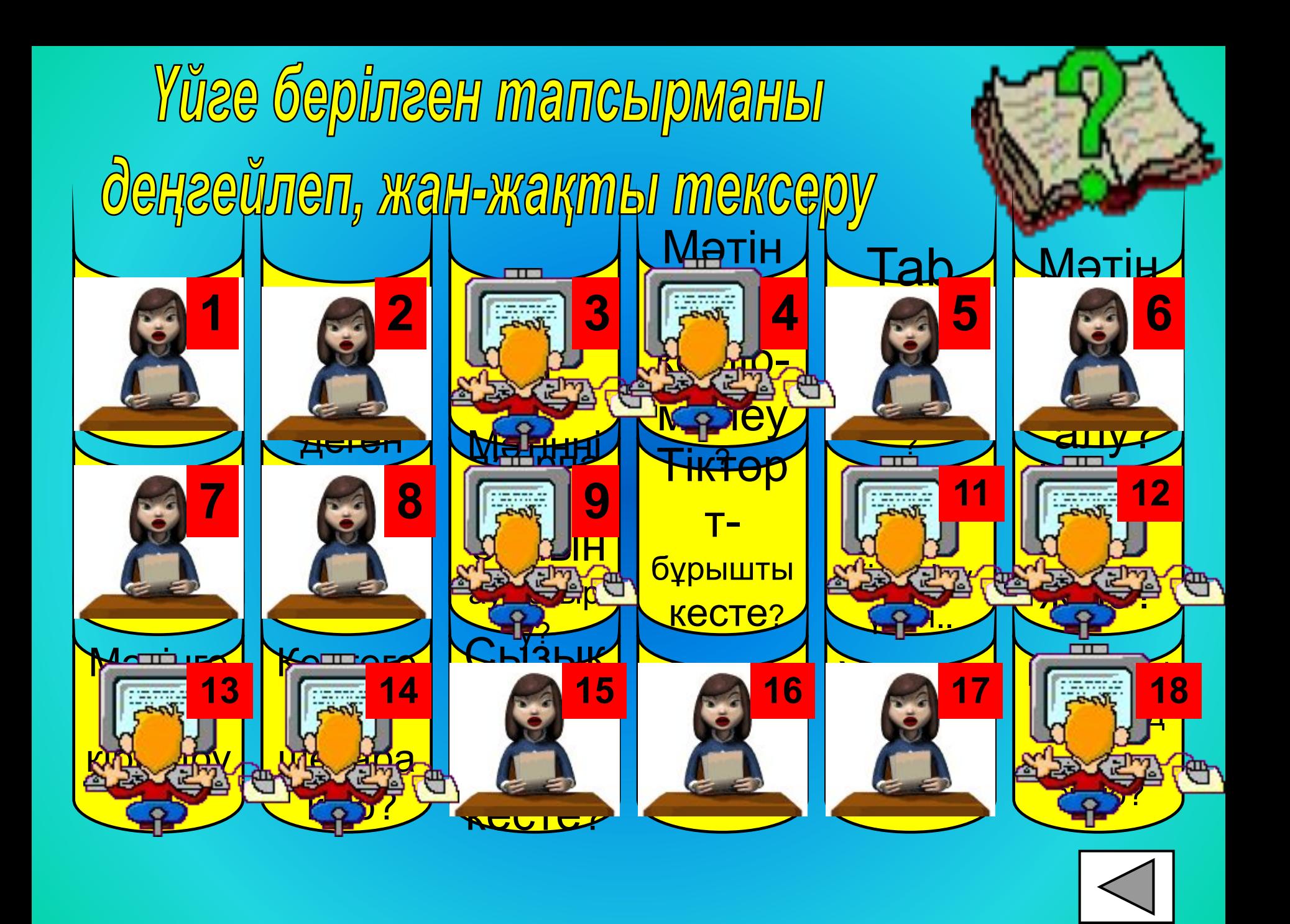

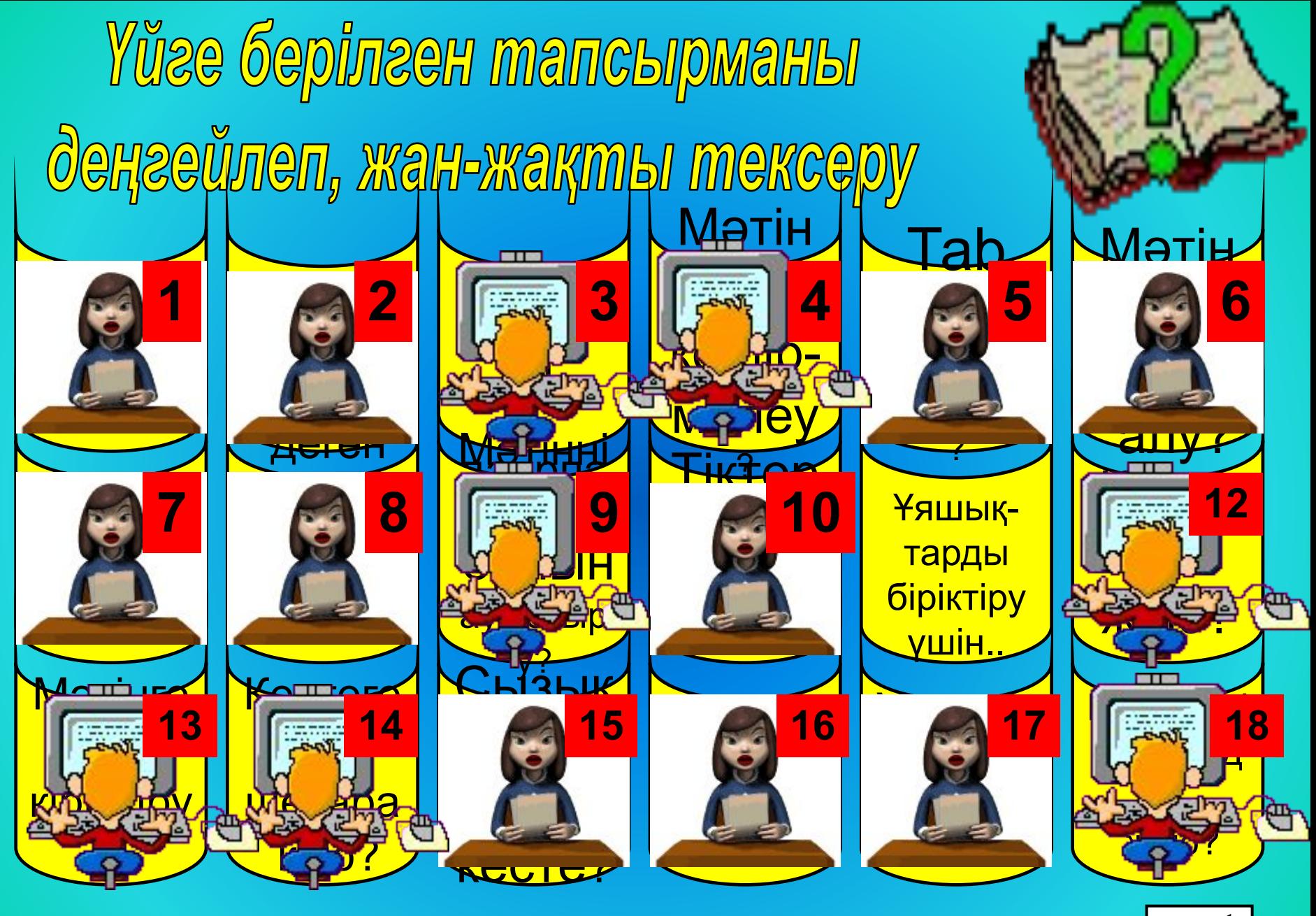

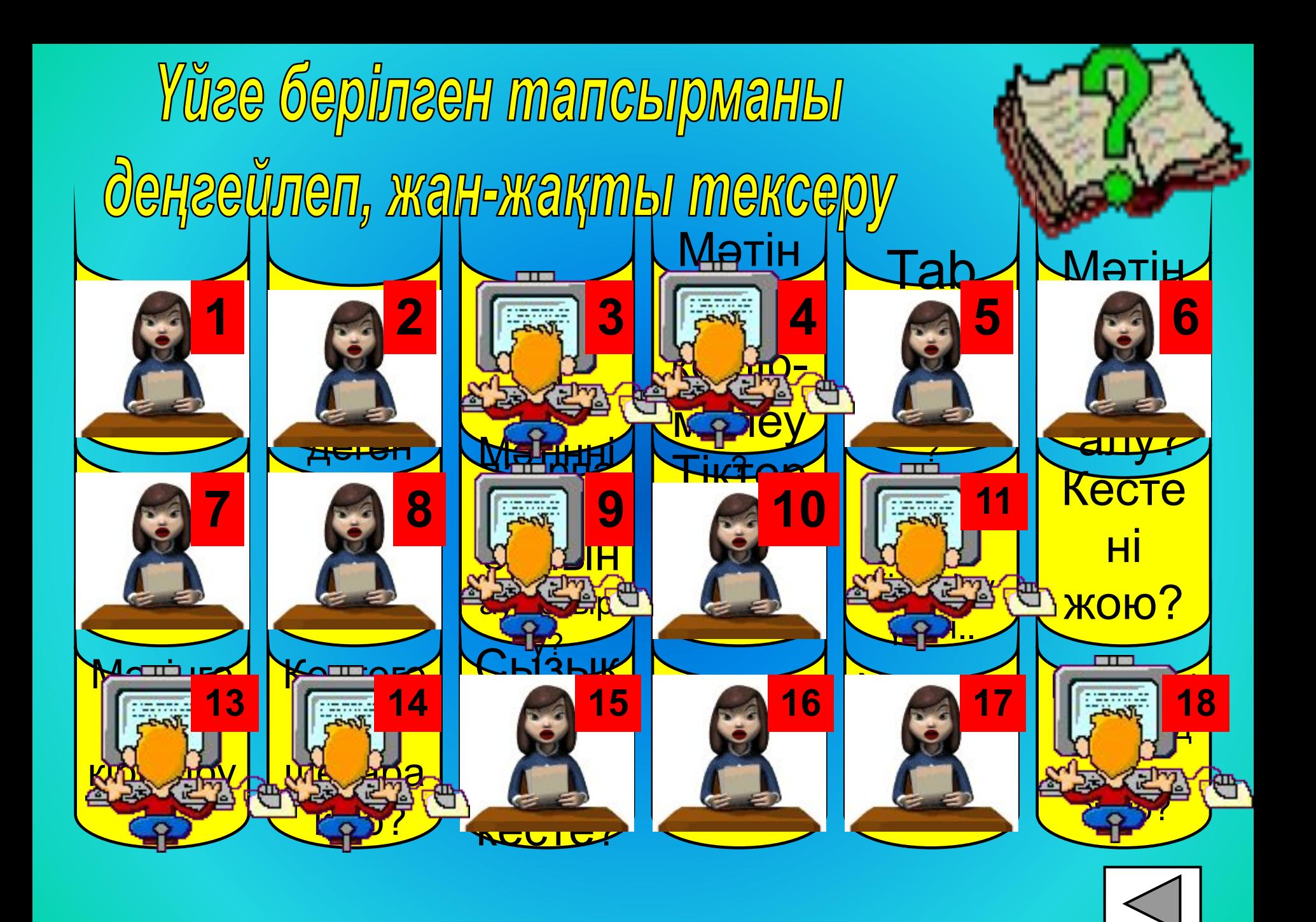

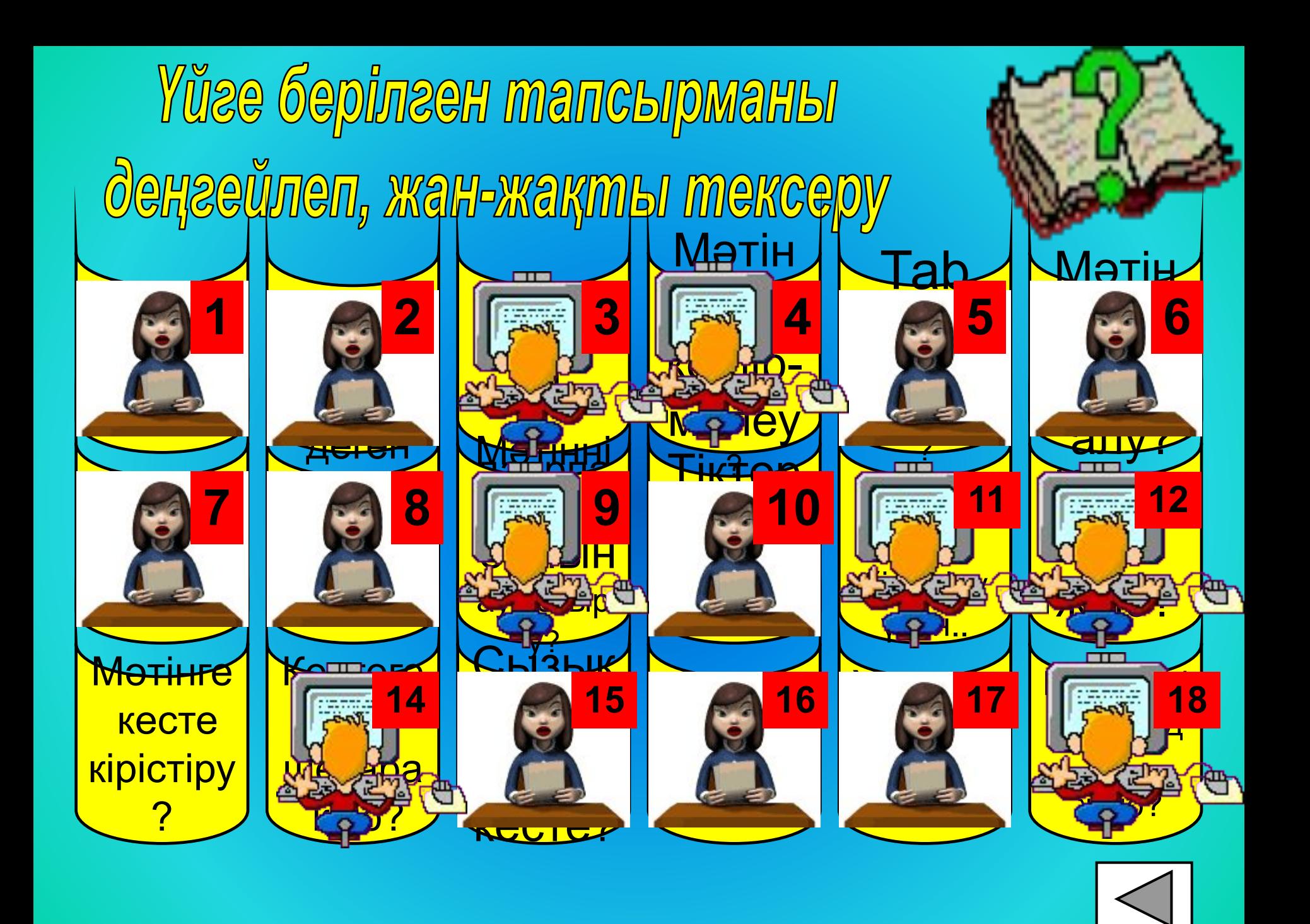

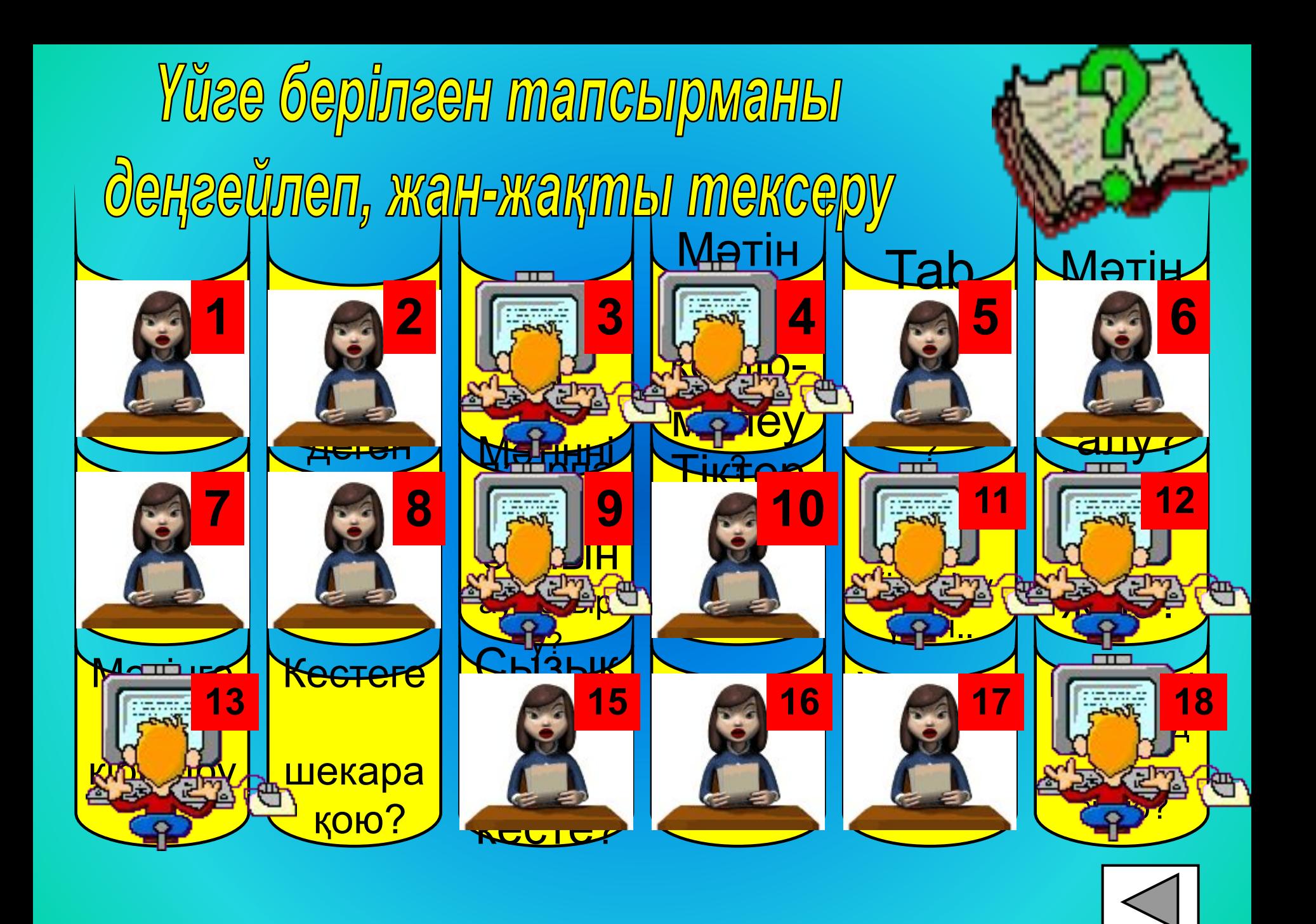

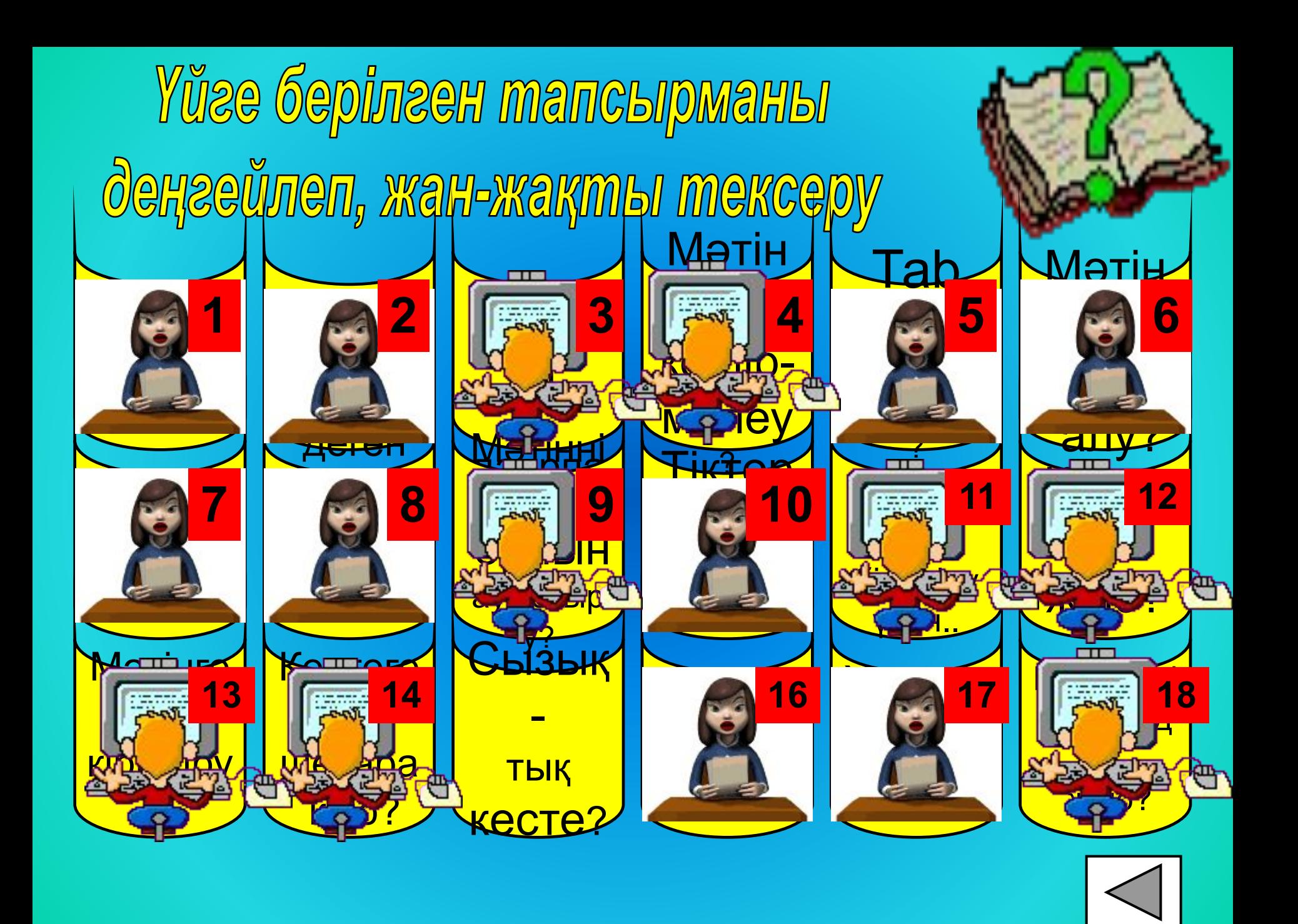

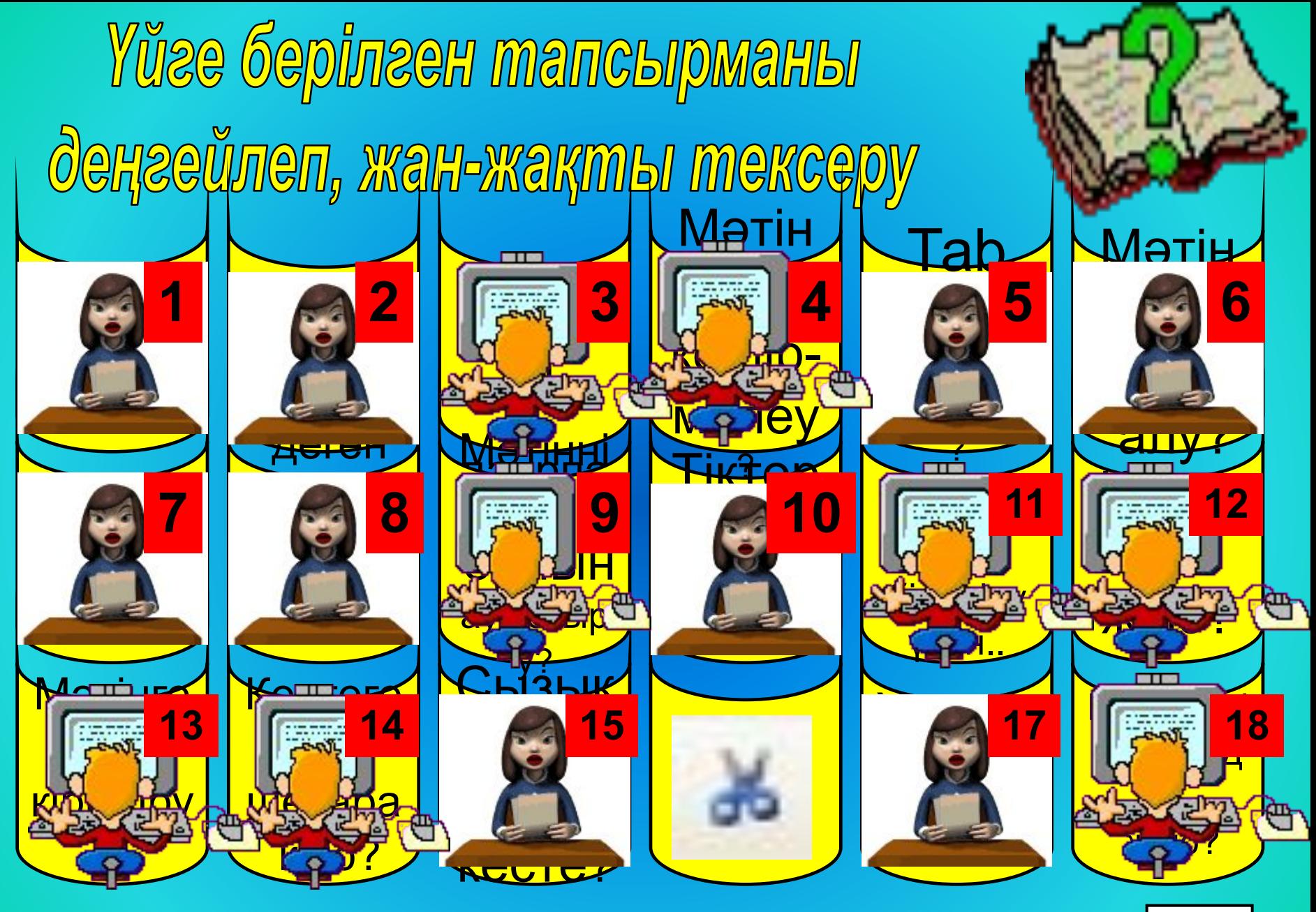

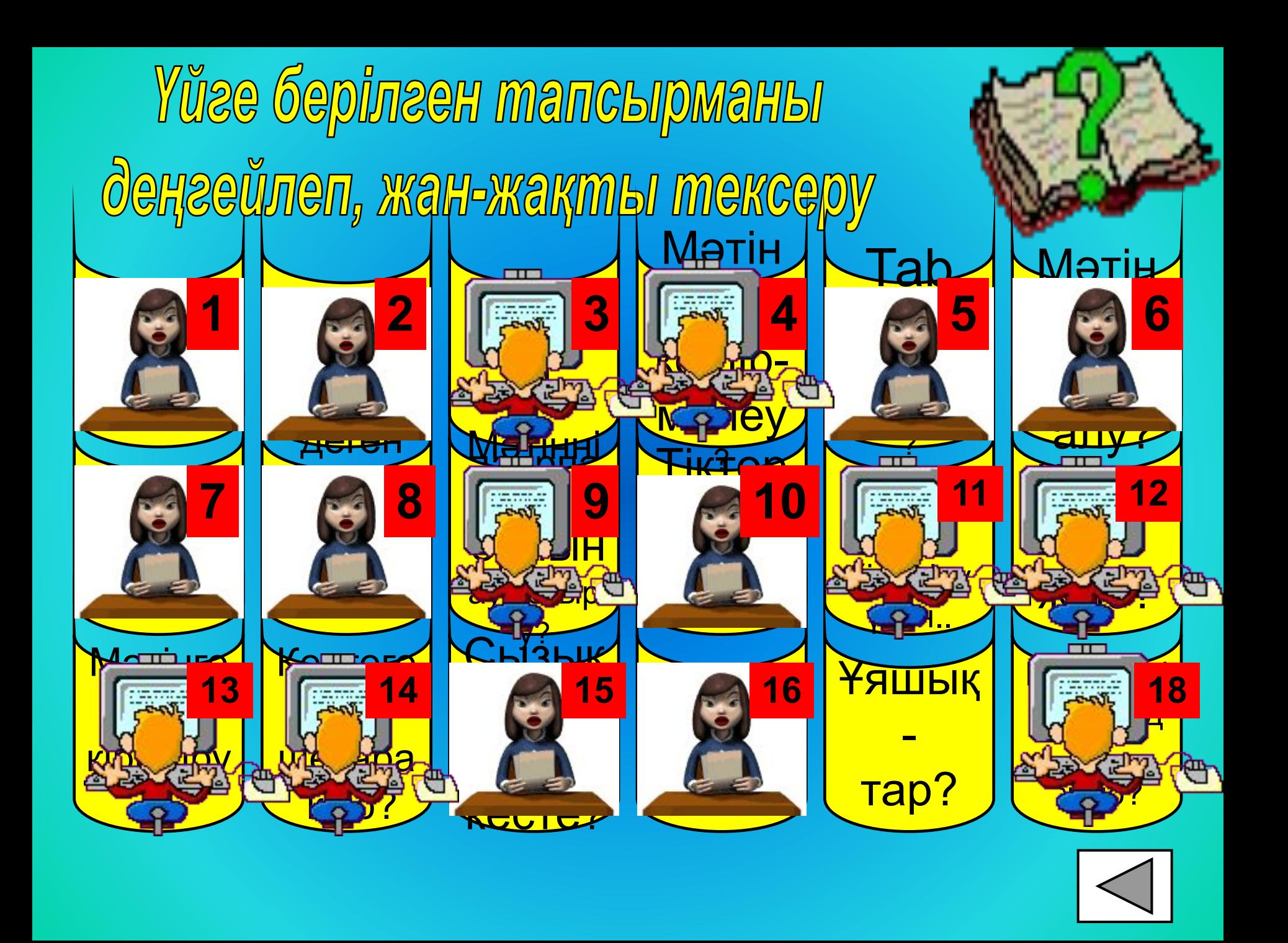

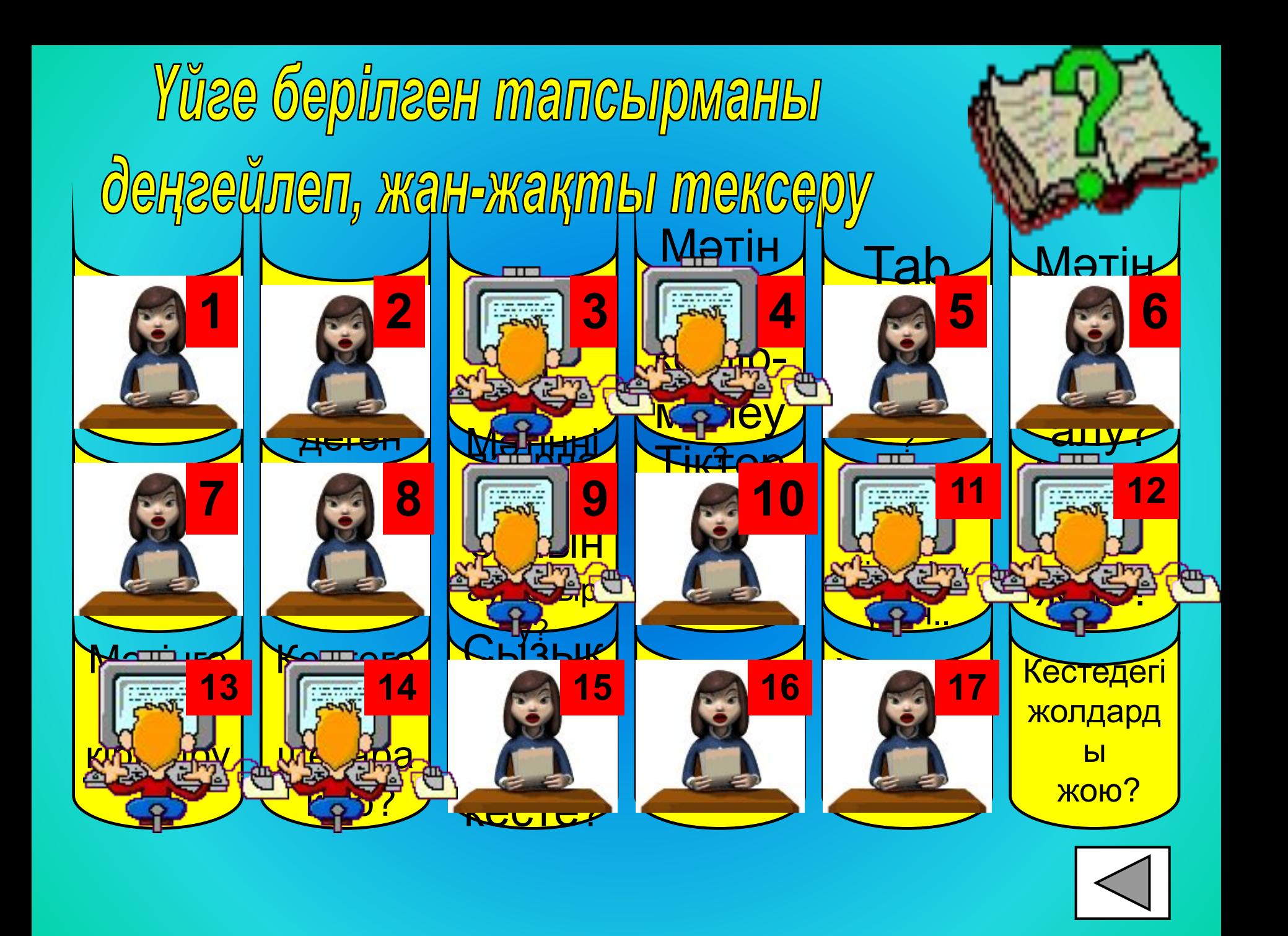

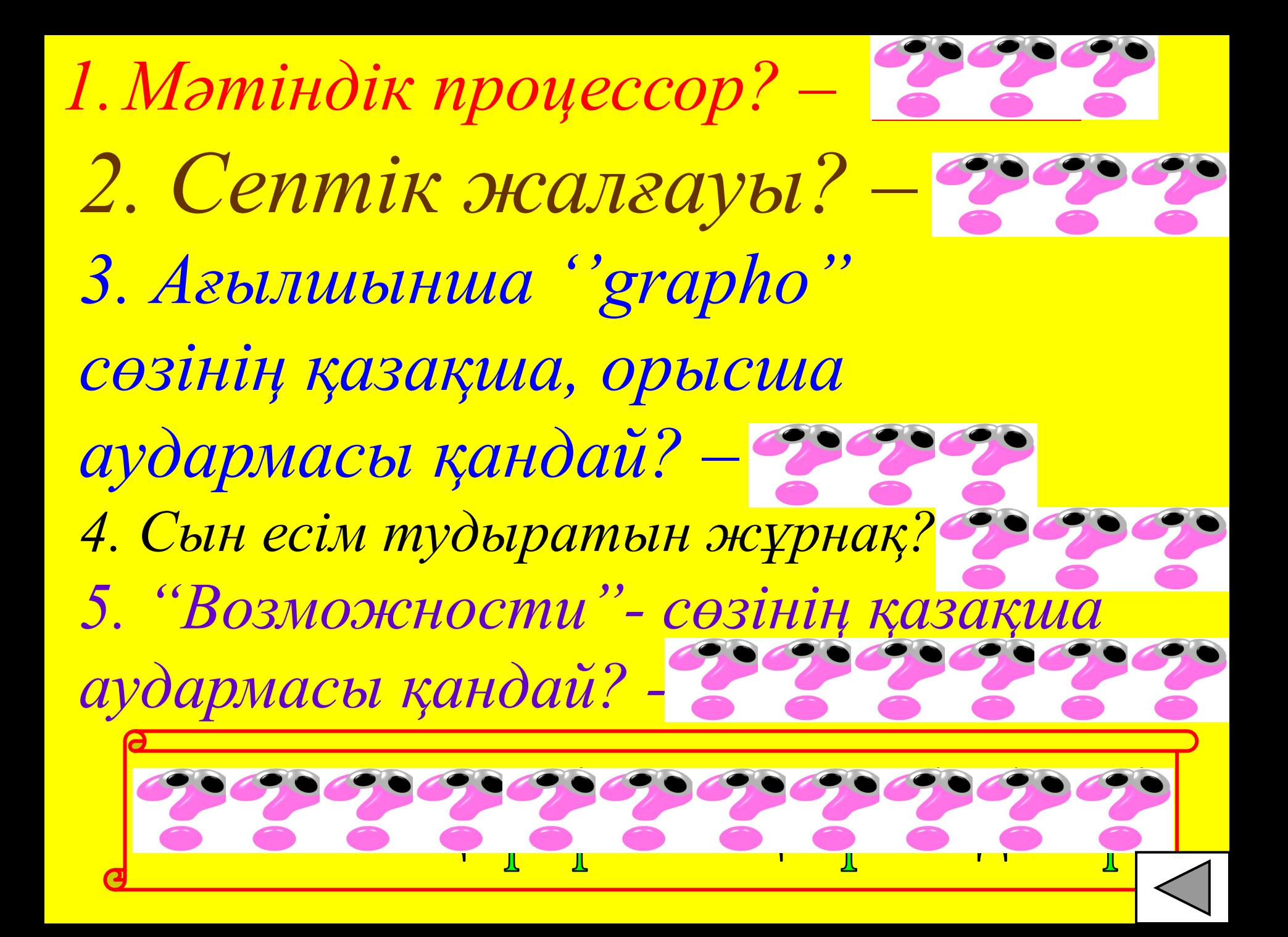

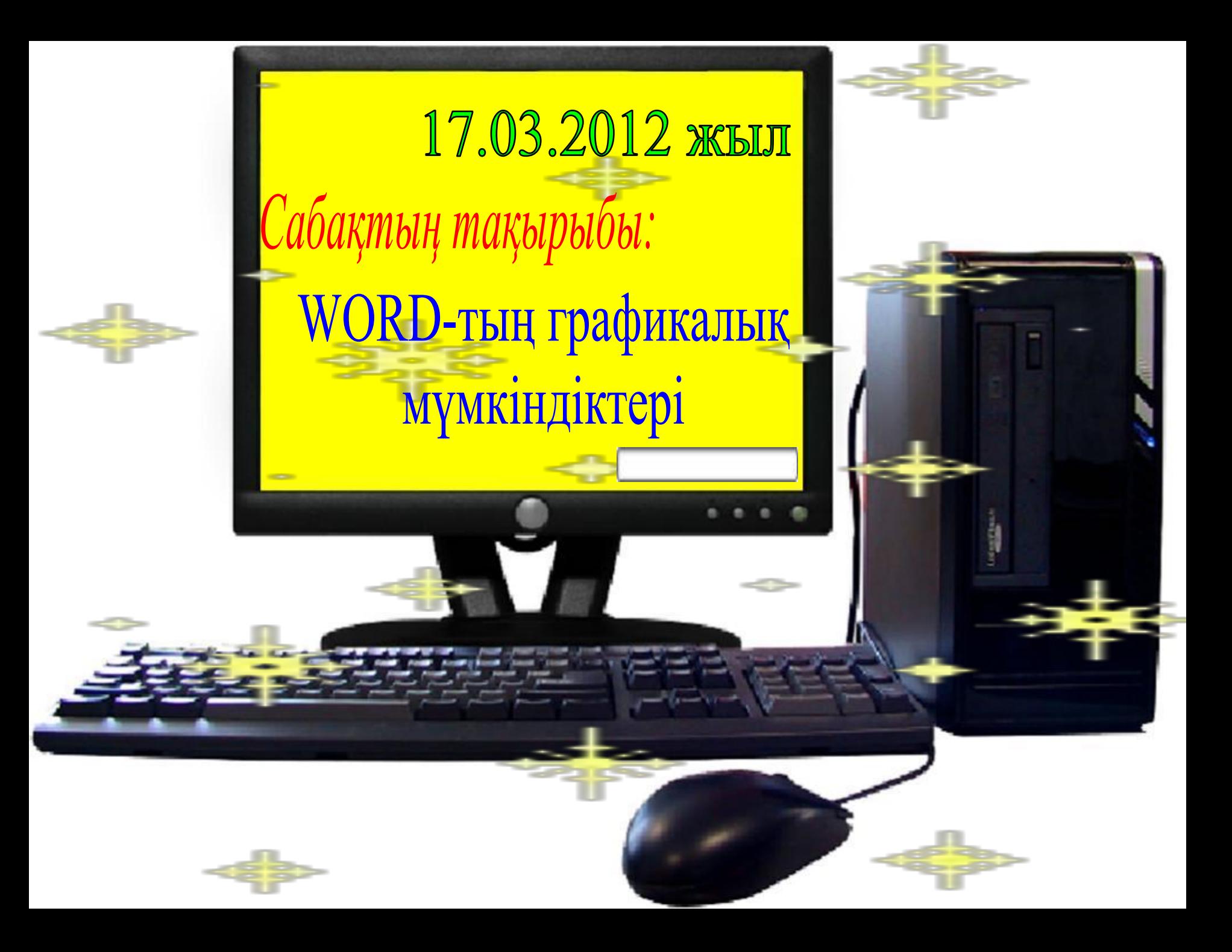

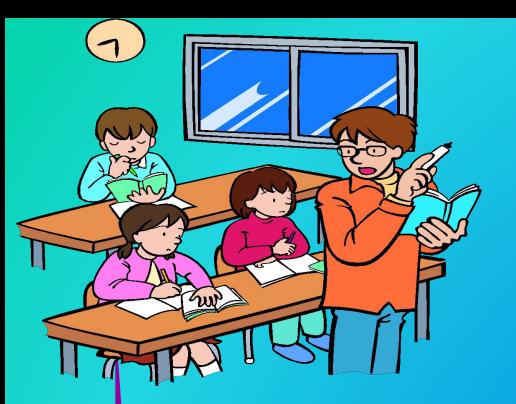

## Cabakmubuy makcamubu.

*Білімділік:* 

*Оқушыларға Word-тың графикалық мүмкіндіктерін көрсету. Оларға мəтіндік құжатқа графикалық бейне кірістіруді үйрету.*

#### *Дамытушылық:*

*Оқушылардың есте сақтау жəне зейіндік қабілеттерін дамыту, пəнге деген қызығушылығын арттыру.*

#### *Тəрбиелілік:*

*Уақытты тиімді пайдалануға, жүйелі ойлауға, ұқыптылыққа, шапшаңдыққа, компьютерлік сауаттылыққа тəрбиелеу.*

Сабақтың түрі: *аралас сабақ* Сабақтың типі: *білімді, іскерлікті, дағдыны қалыптастыру сабағы* Пəнаралық байланыс: *сурет, ағылшын, орыс, қазақ тілдері* Оқыту əдітері: *сөздік, көрнекі, практикалық*  Оқыту формалары: *жеке, топтық жəне ұжымдық.*  Сабақтың көрнекілігі: *компьютер,слайд, электронды оқулық-8, SIN бағдарламасы, анимация, оқулық, электронды жəне деңгейлік тапсырмалар*

Word-mutur, spadpurantuk Mymkûhôùkmepis

- *1. Графикалық редактордан кірістіру. Оқушыларға өз сөзіммен түсіндіремін.*
- *2. Сурет салу панелін қолданып, графикалық бейне жасау. SIN бағдарламасында анимация түрінде түсіндіру. "Суретті кірістірі"*
	- *3. Дайын суреттер кітапханасынан алынған суреттерді кірістіру. 8-сыныпқа арналған ЭОпен түсіндіру.*
	- *4. Фигуралық мəтін кірістіру. SIN бағдарламасында анимация түрінде түсіндіру. "WordArt нысанын кірістіру" (дəптерге түсіру)*

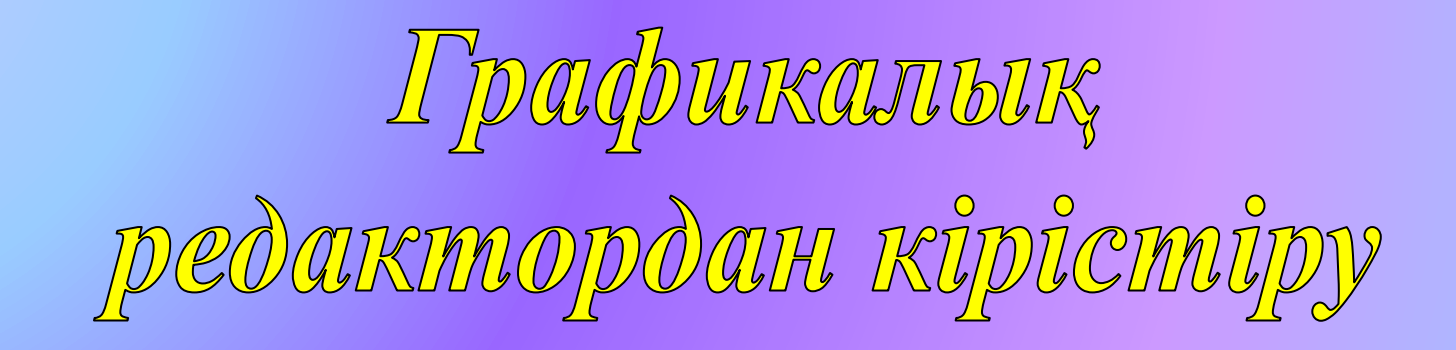

- *1. Графикалық редакторында сурет салу 2. Суретті ерекшелеп алып, алмасу буферіне енгізу*
- *3. Суретті алмасу буферінен алып, құжатқа кірістіру.*
- *4. Мəтіндік құжатты ашу жəне меңзерді сурет кірістірілетін жерге апару.*

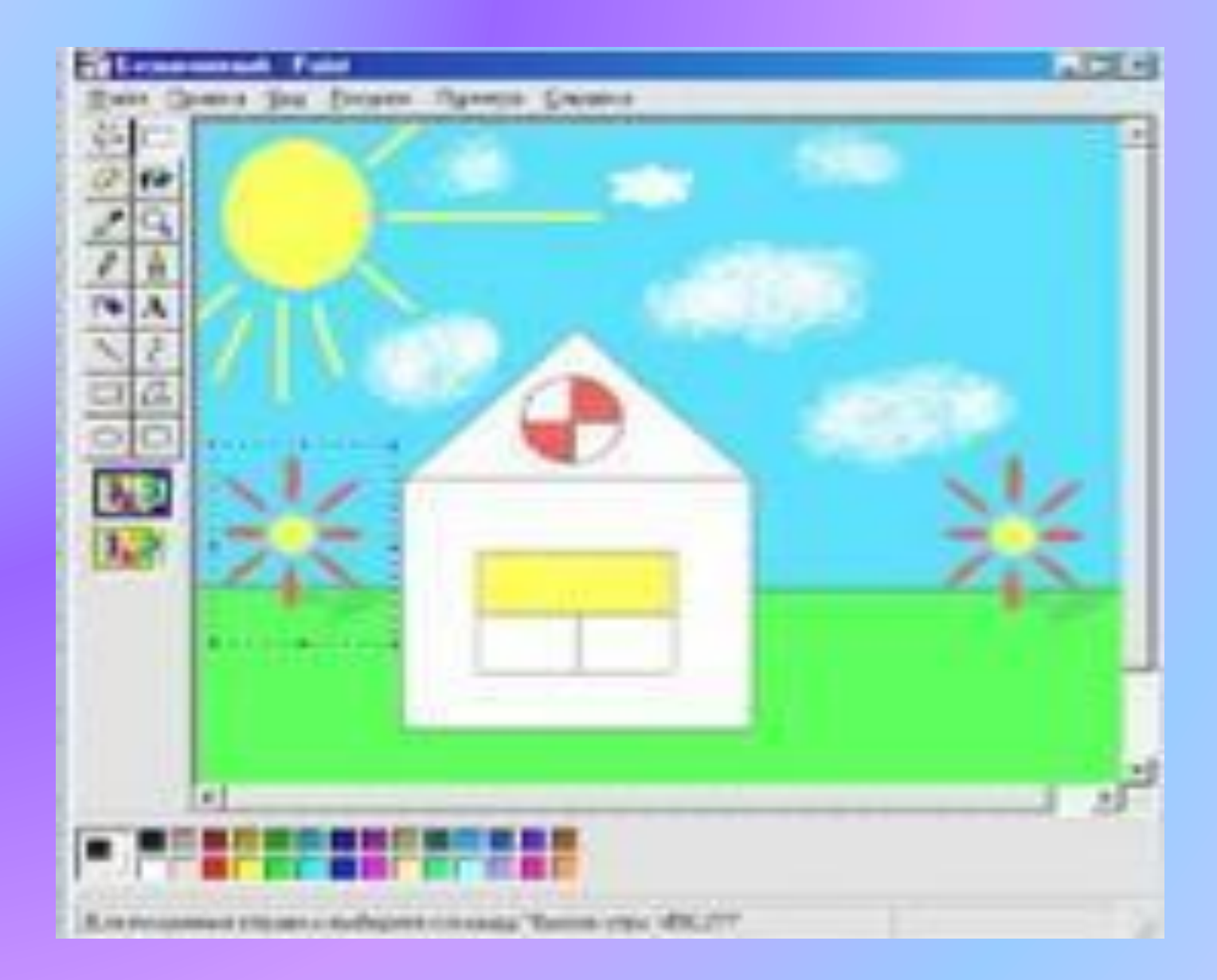

### «Сурет салу» (Рисование) панелін қолданып графикалық бейне жасау

- *1. Аспаптар панелінен Автофигуралар командасынан қажетті фигураны таңдау.*
- *2. Суретті ерекшелеп алып, сызықтың түсін, типін өз қалауыңша ауыстырасың.*
- *3. Суретті белгілеп алып, құю командасын орындай отырып бояйсың.*
- *4. Салынған сурет еркін бағытта жылжу үшін оны белгілеп алып, аспаптар панелінен Обтекание қосымшасынан вокруг рамки жəне т.б.таңдап, ОК шерту.*

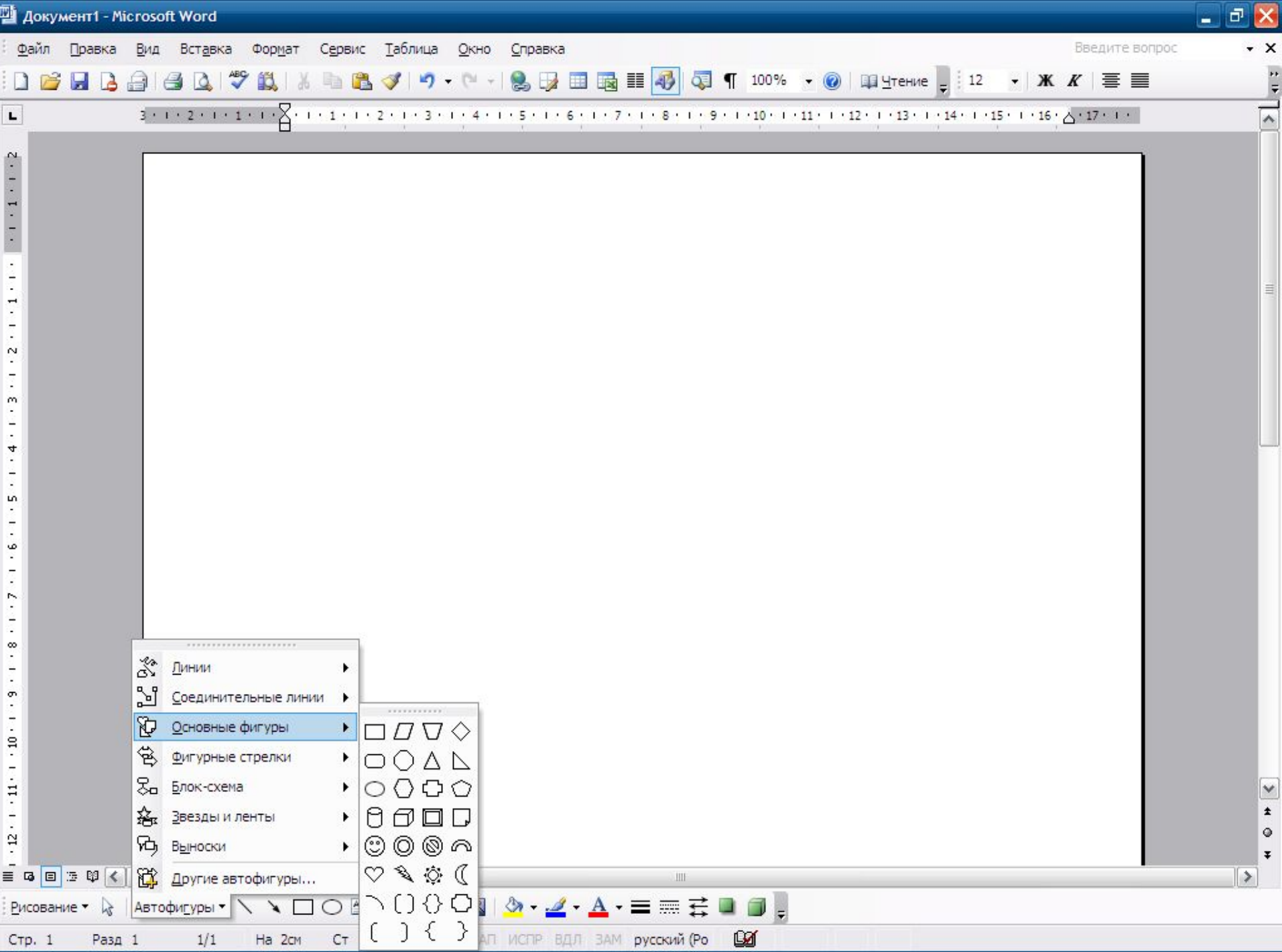

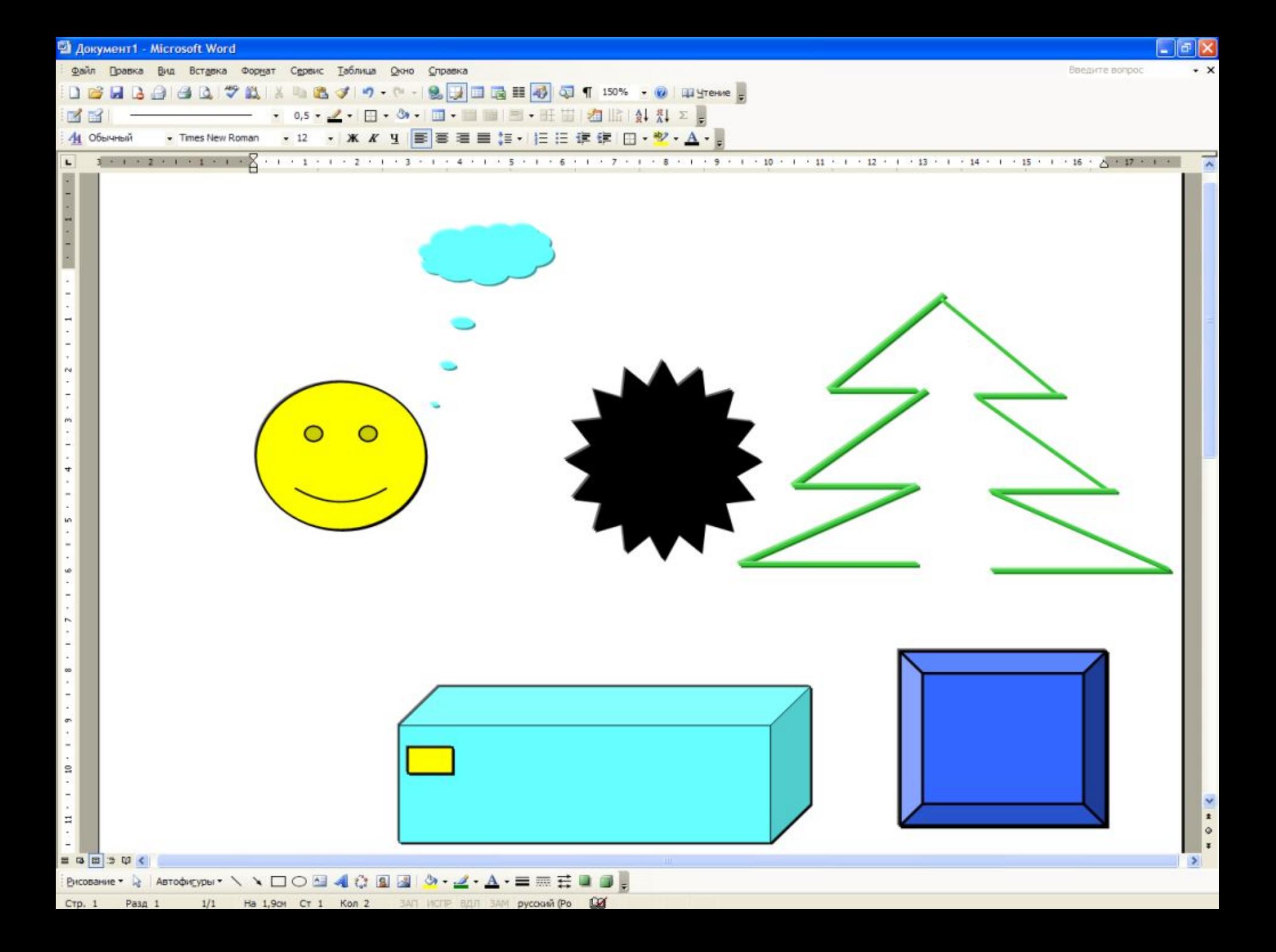

Дайын суреттер кітатханасынан алынған суреттерді кірістіру

*1. Сурет қойылатын жерге курсорды орналастыру қажет*

*2. Қою – Сурет – Картина (Вставка-Рисунок-Картина) командасын таңдау керек.*

*3. Пайда болған терезеде Word-тың деңгейіне байланысты əр түрлі суреттердің тізімі ұсынылады.*

*4. Суреті бар файлдардың атын таңдап, ОК батырмасын шерту керек.*

*5. Таңдалынған сурет құжатқа орналастырылады.*

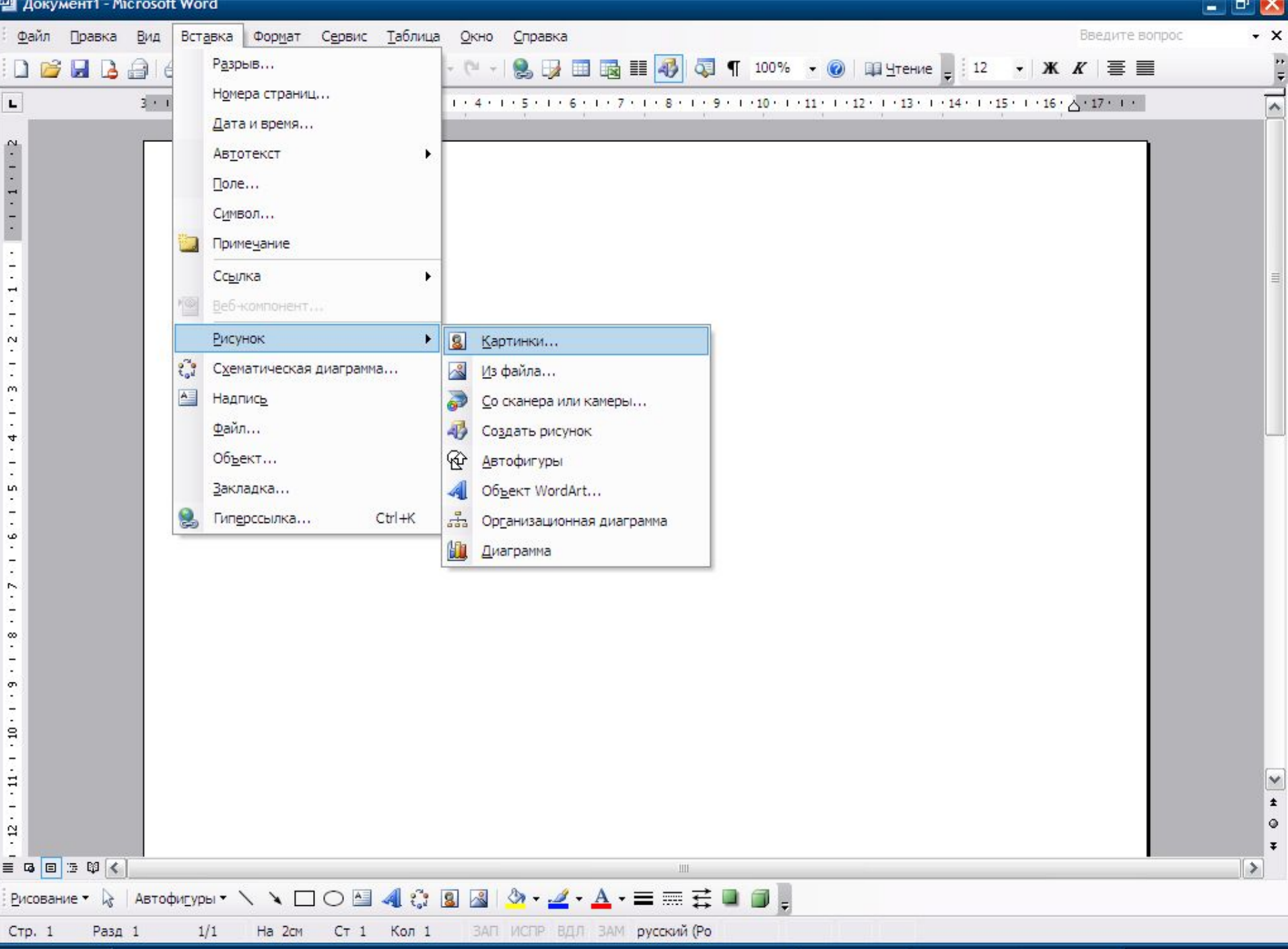

元素

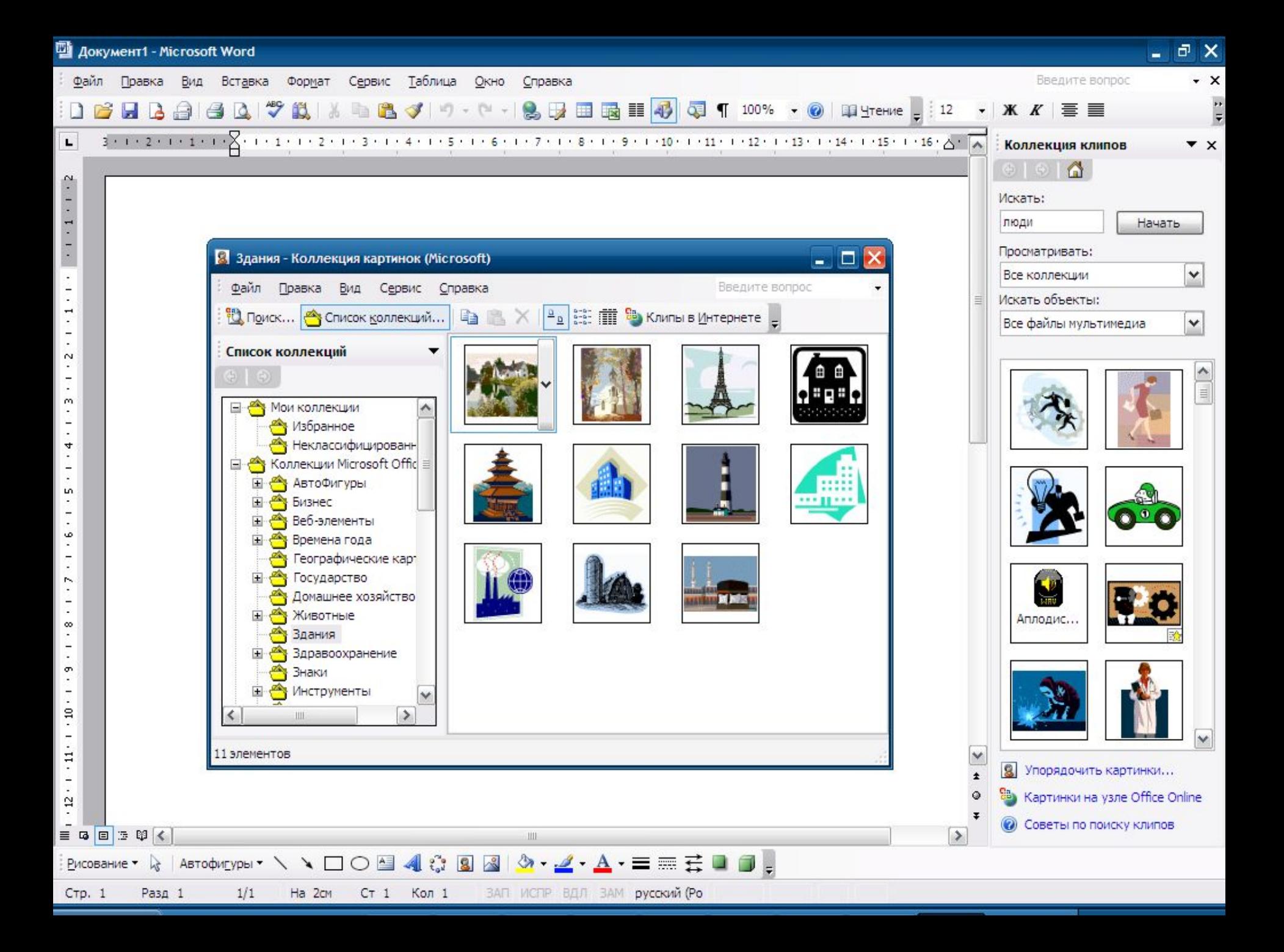

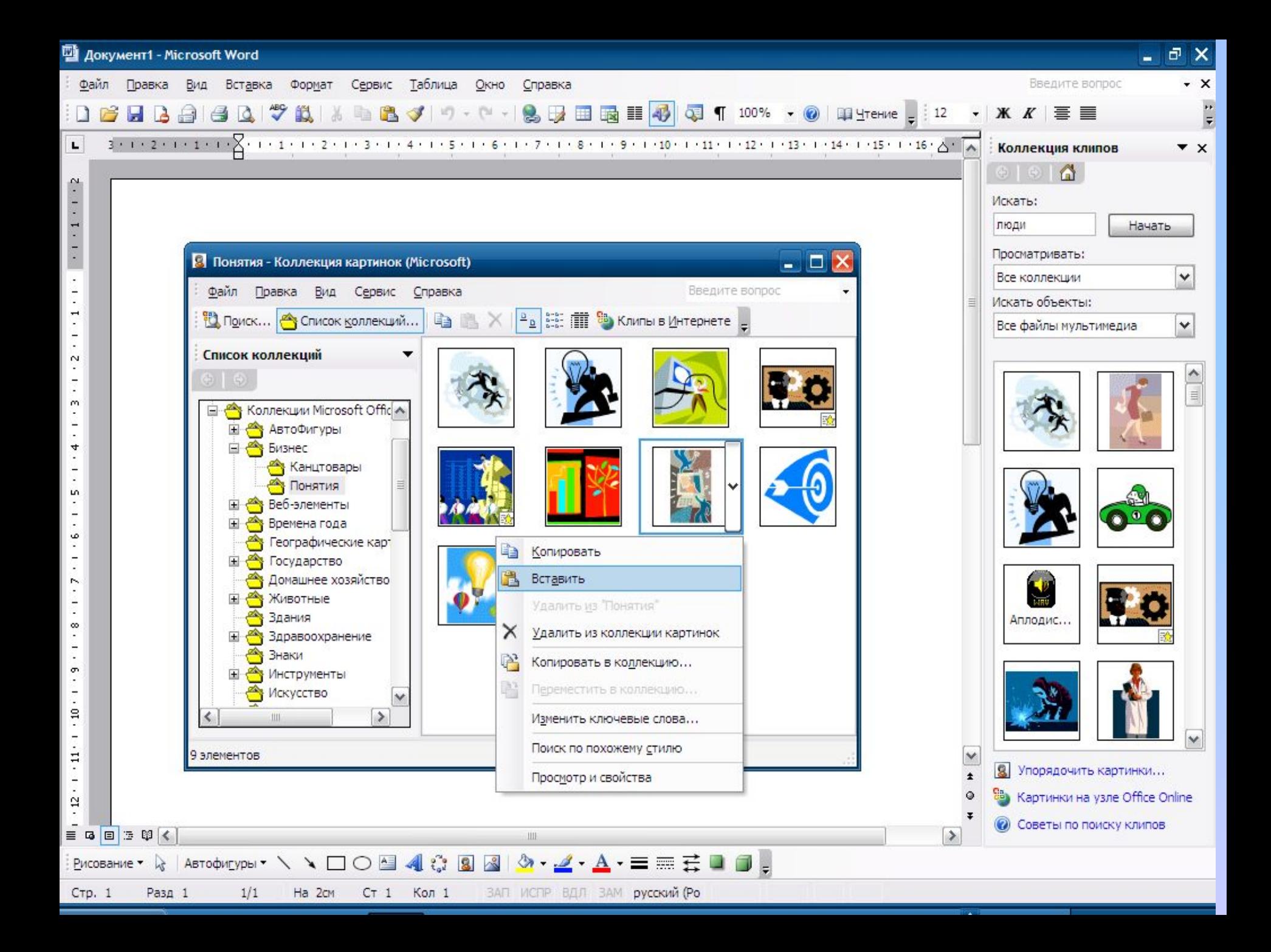

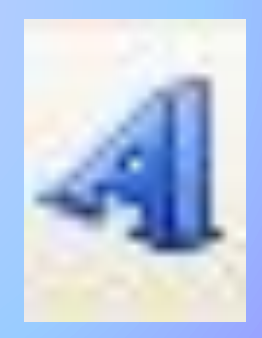

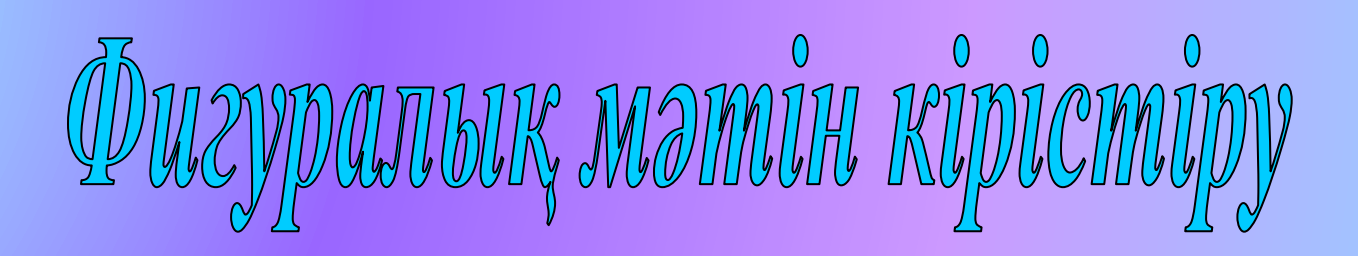

*1. Курсорды мəтіннің басына орнатыңдар. 2. Вставка – Рисунок – Объект WordArt командасын орындаңдар. 3. Коллекция WordArt диалогтық терезесінде ұнаған қаріп стилін таңдап, ОК шерту. 4. Изменение текста WordArt диалогтық терезесі пайда болады ондағы "Текст надписи" өрісіне өздеріңнің мəтіндеріңді енгізіп, ОК шерту. 5. Тышқанмен фигуралық жазбаны орнатыңдар.*

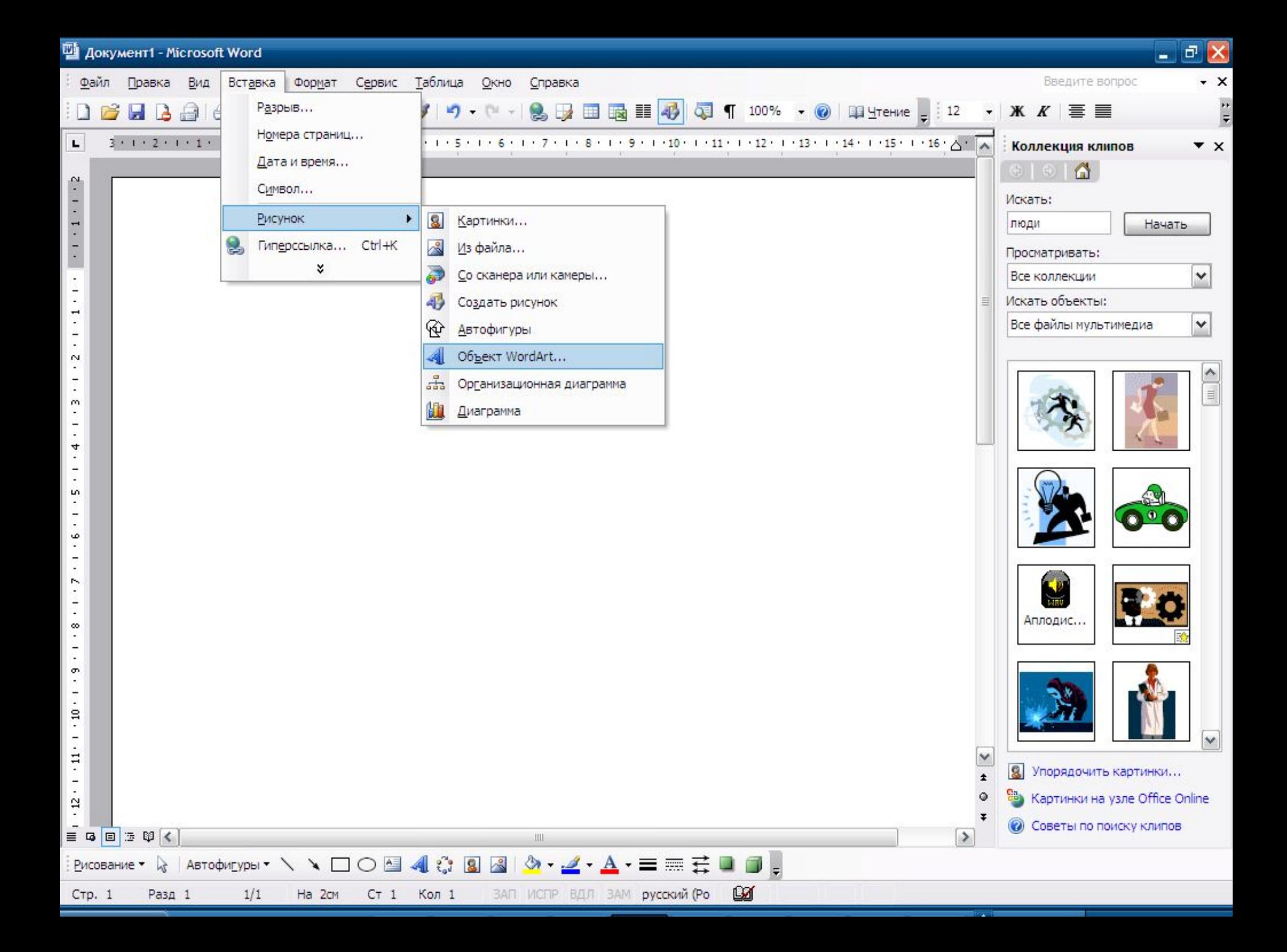

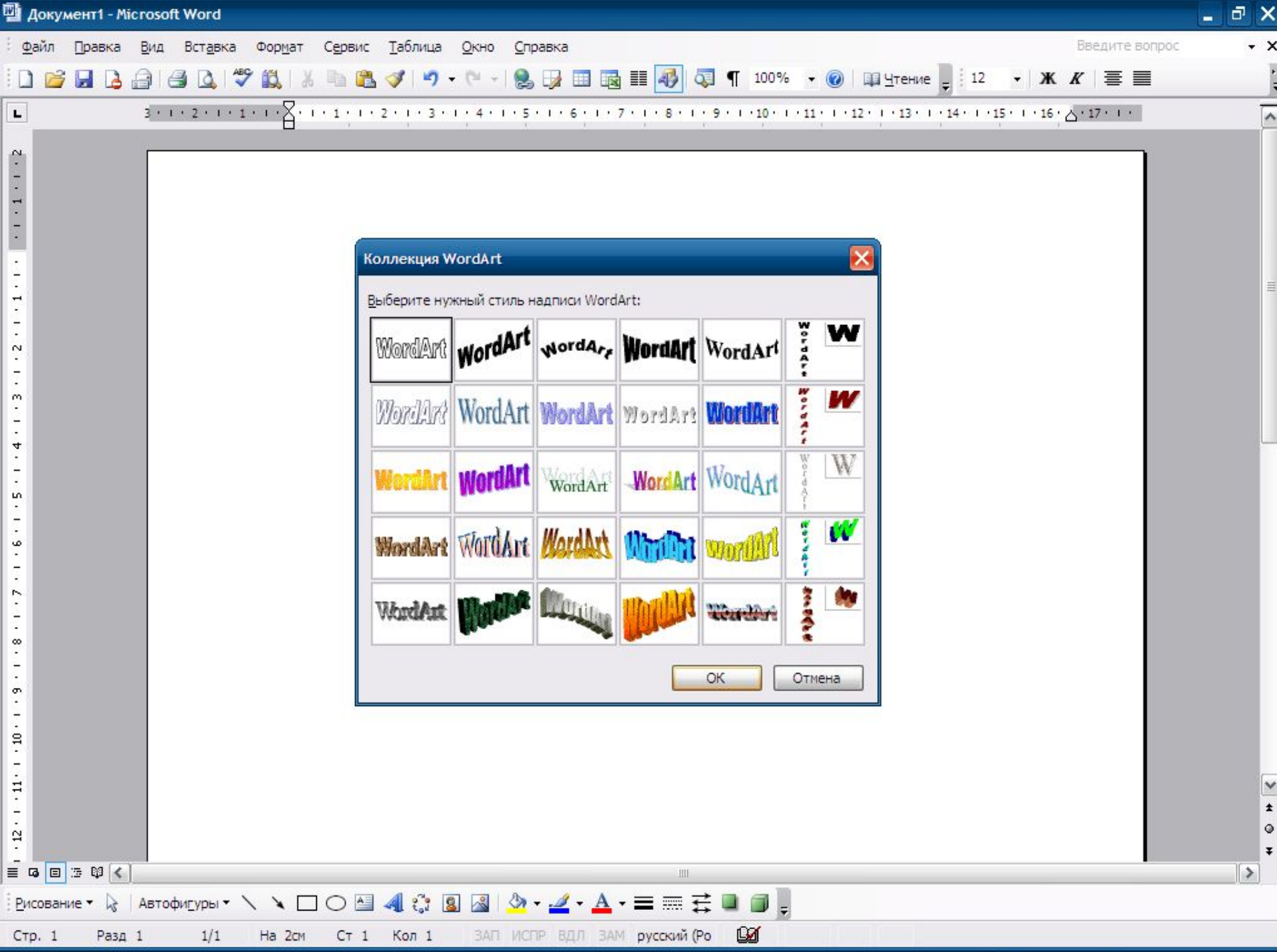

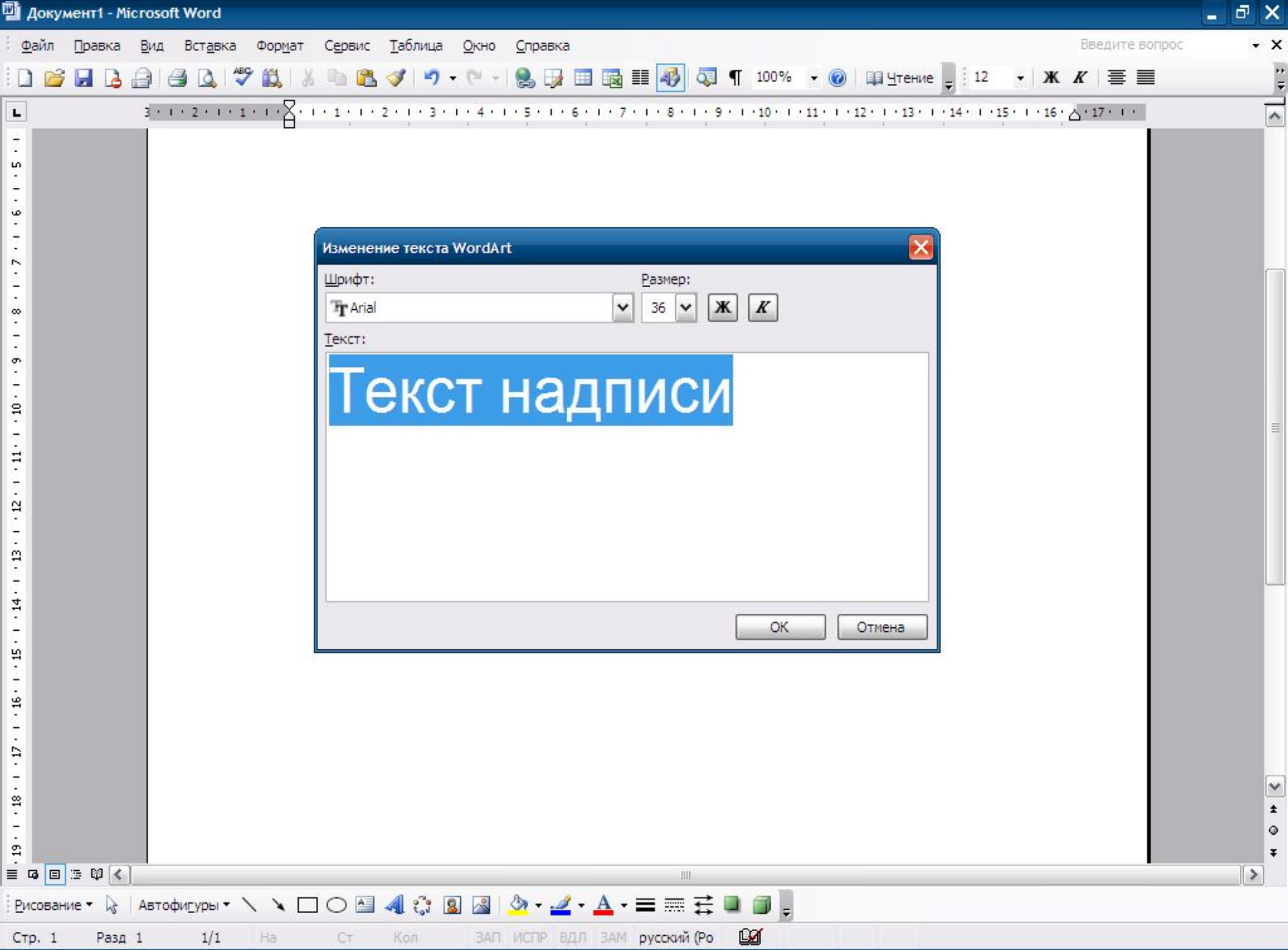

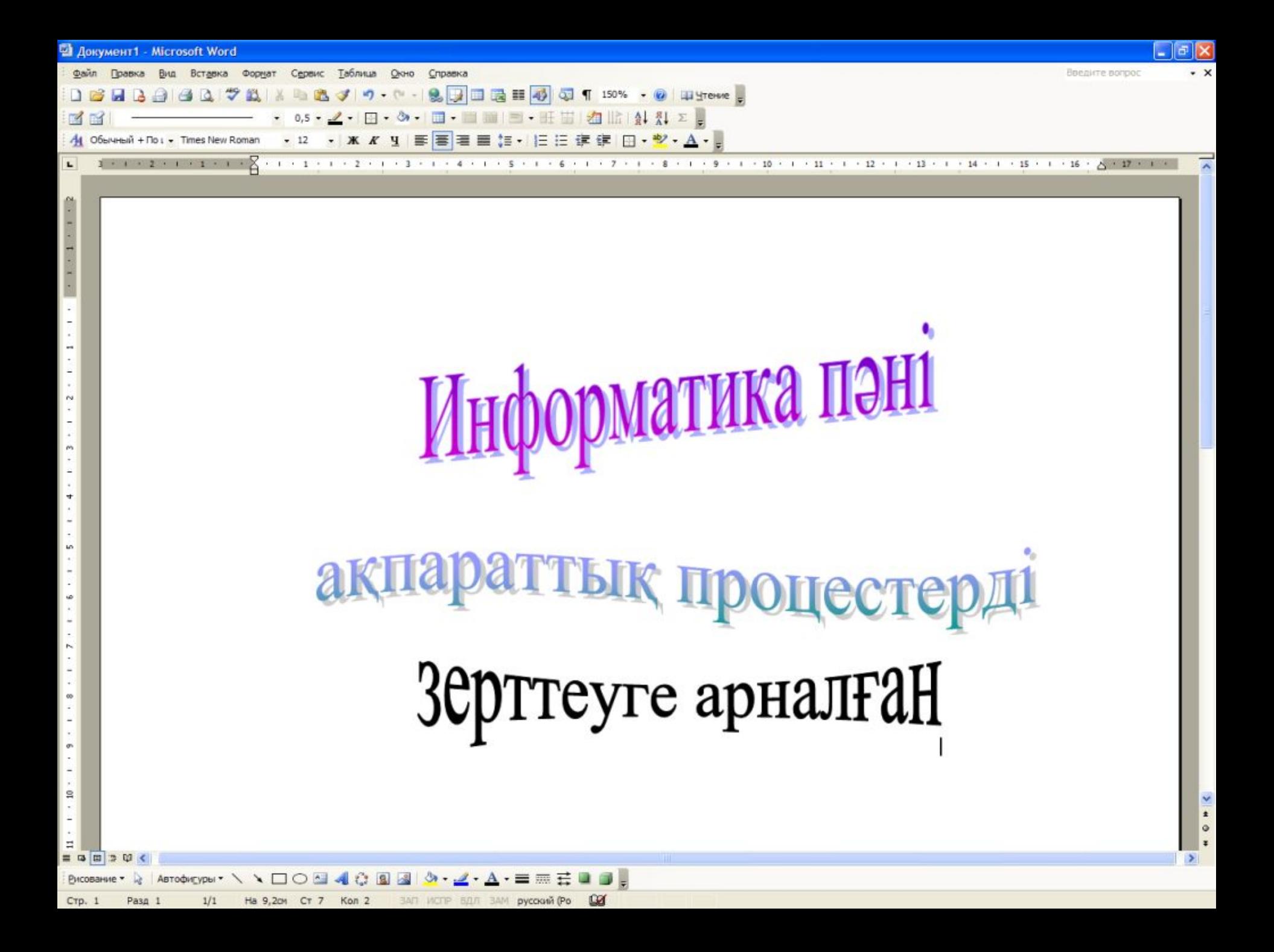

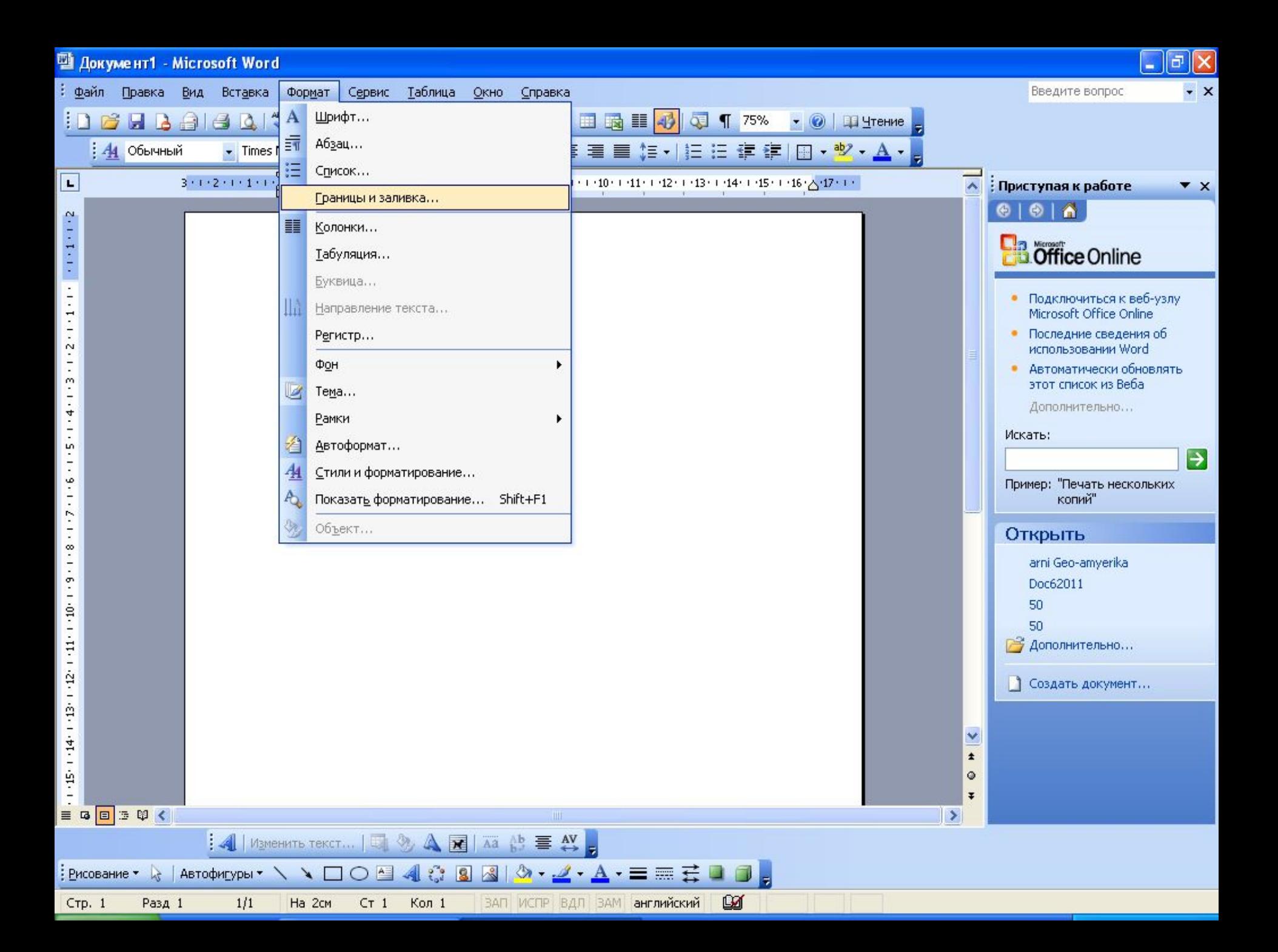

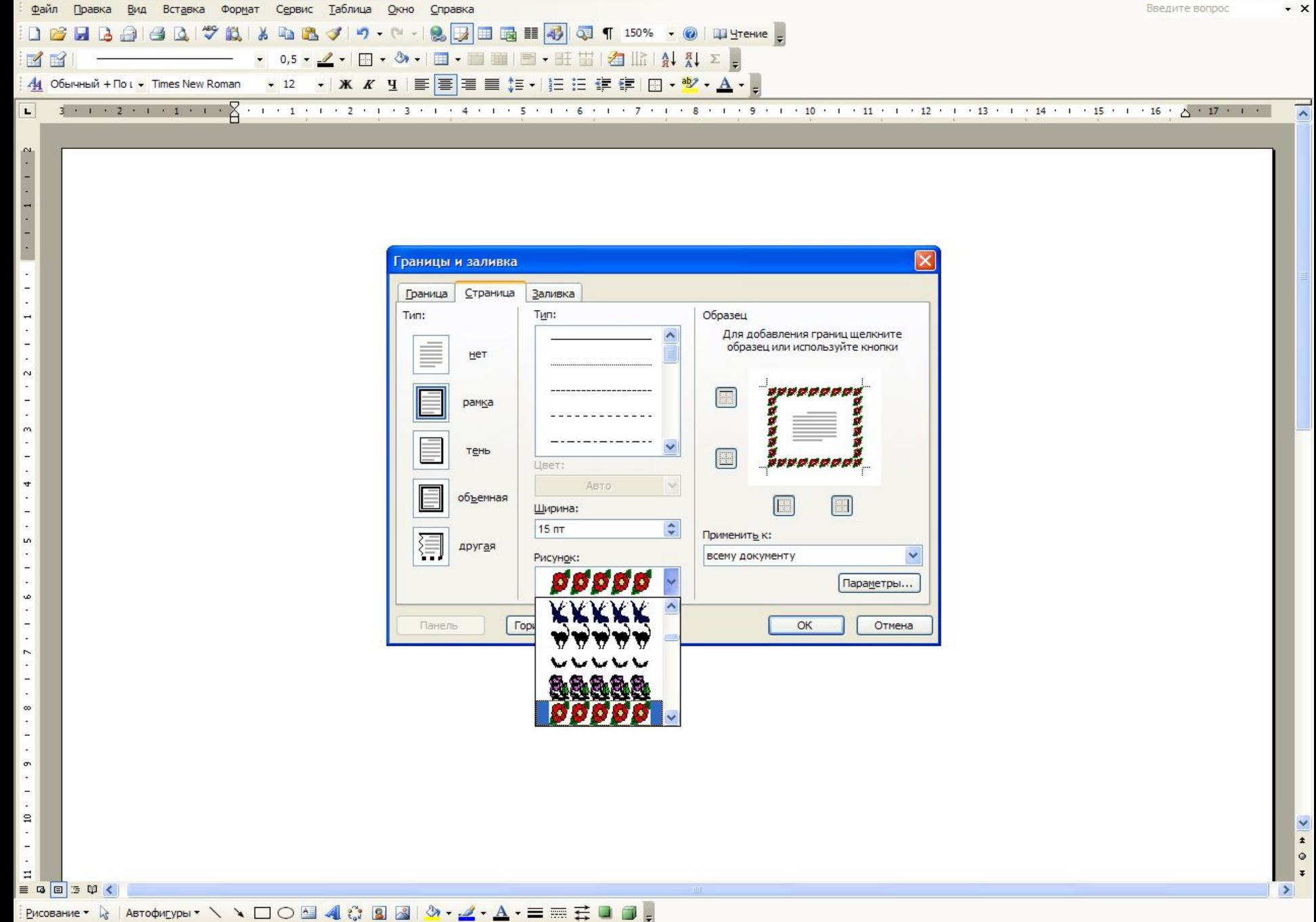

 $\omega$ 

На 4,9см Ст 7 Кол 1 ЗАП ИСПР ВДЛ ЗАМ казахский

**Документ1 - Microsoft Word** 

Стр. 1

 $P$ a<sub>3</sub> $\mu$  1

 $1/1$ 

 $\mathbb{F}^{\parallel}$ X

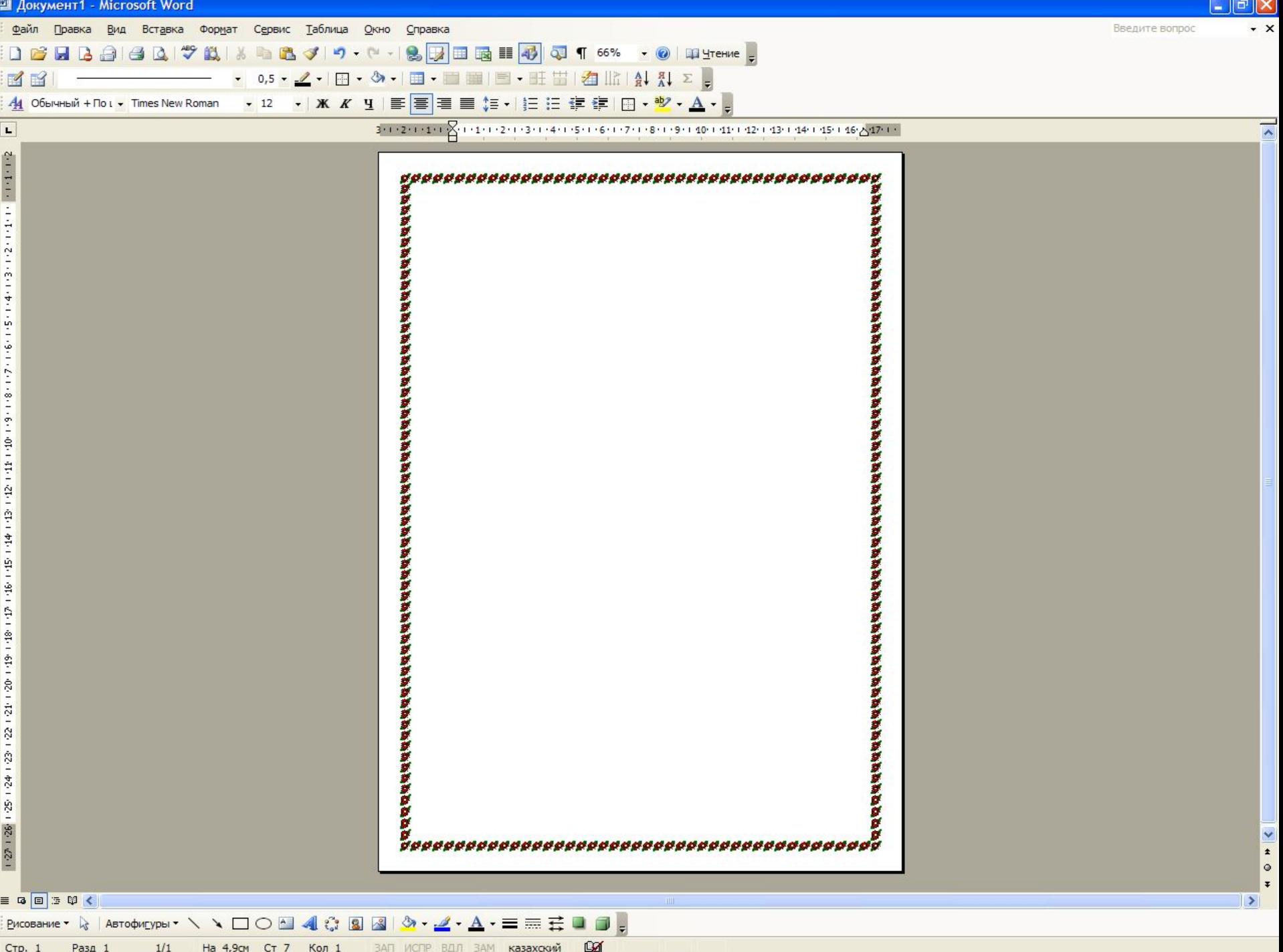

#### Кім білімпаз? (І деңгей)

- 1. 8 -сыныпқа арналған ЭО-ғы "Графикалық мүмкіндіктер" тақырыбындағы 1-2 тапсырмаларды орындау.
- 2. Оқулықтағы 90-91 беттердегі сұрақтарға жауап беру.

#### Кім тапқыр? (ІІ деңгей)

- 1. Дайын суреттер кітапханасынан алынған суреттерді кірістіру
- 2. Фигуралық мəтін кірістіру.

#### Кім жылдам? (ІІІ деңгей)

- 1. Графикалық редактордан сурет кірістіру.
- 2. Сурет салу панелін қолданып, графикалық бейне жасау.

# иге тапсырма:

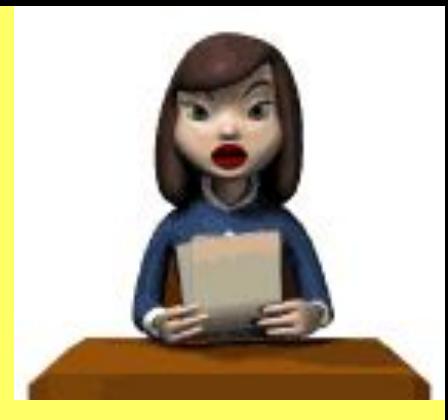

1. §7.8. Суреттермен жұмыс істеу. Оқулықтан 90-91 беттер. Теория бойынша сұраймын.

2. Үйде өзіміз А4 парағына қалаған суретімізді салып келіп, компьютерге түсіреміз. Практикалық түрде

орындау.

3. Өте əдемі шыққан суретті баспа бетіне жібереміз.

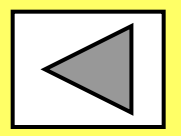